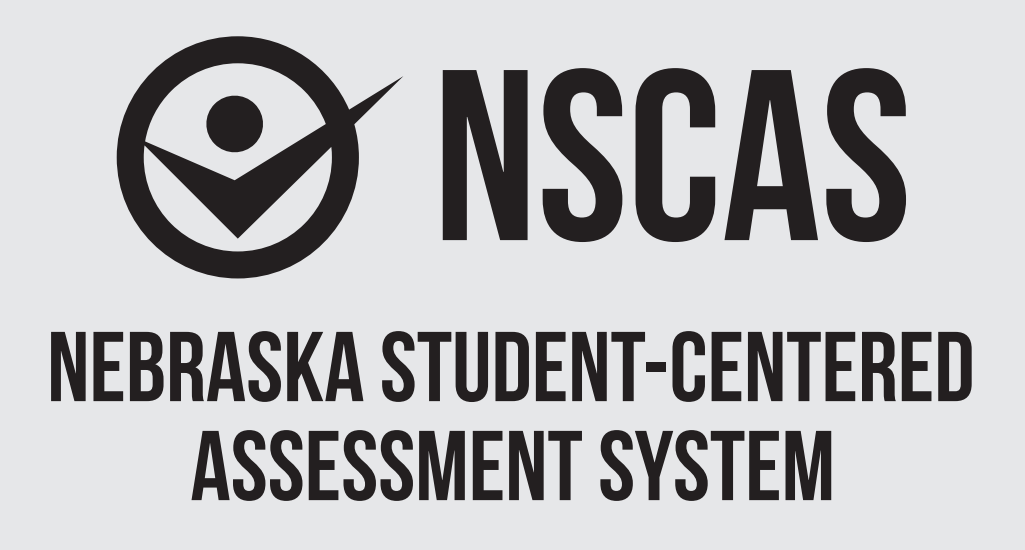

## **NSCAS−Alternate Administration Manual**

**English Language Arts (NSCAS-AAELA), Mathematics (NSCAS-AAM), and Science (NSCAS-AAS)**

# **High School OTT**

Assessments for the Nebraska Student-Centered Assessment System are administered by the Nebraska Department of Education (NDE) P.O. Box 94987 Lincoln, Nebraska 68509 (402) 314-3013

## **Table of Contents**

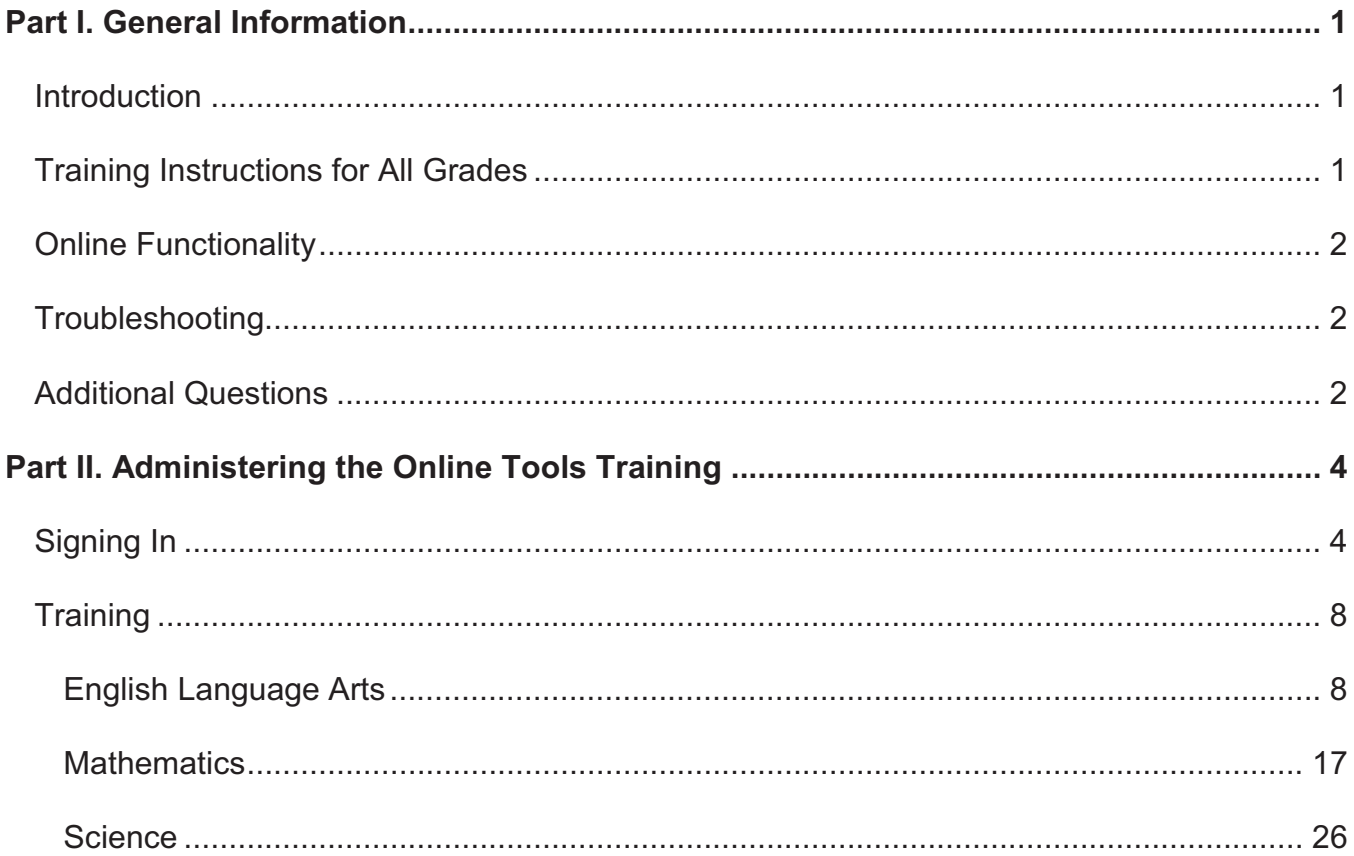

## **Part I. General Information**

### **Introduction**

The *Nebraska Student-Centered Assessment System (NSCAS) Alternate Assessment Online Tools Training Administration Manual* is intended for use by Test Administrators responsible for administering the training for the Nebraska Alternate Assessment Online Tools Training (OTT).

The training introduces the online tools that will be available during testing and allows students an interactive opportunity to become familiar with the tools before testing. While the tools are the same across grades and content areas, the questions used to practice are focused on grade-bands 3 to 5, 6 to 8, and high school. The training provides students with questions to practice using the same tools, buttons, and options.

## **Training Instructions for All Grades**

To ensure that all students will be able to understand and use the tools correctly on the day of the test, Test Administrators should review the tools, buttons, and options in a one-student-to-one-adult (teacher or trained para-educator) setting.

- **Test Administrators should determine the level of student interaction with the technology. This decision should be based on the needs and abilities of the individual student.**
- Test Administrators may choose the order in which tools, buttons, and options are shown to students. However, all the buttons, tools, and options should be shown and explained to students prior to the actual test.
- Test Administrators may stop and then return to the training based upon the individual student needs and can repeat items to show and explain tools, buttons, and options multiple times.
- A script is provided as a guide to use during the training, but Test Administrators may use different wording. However, when reading the questions, Test Administrators should read the exact wording in the script to simulate the actual test.
- Test Administrators should read aloud **word for word** the text that is printed in **bold type**. *The text that is italicized is information for the Administrator, and it should not be read to the student.*
- The student's primary mode of communication is always recognized and accommodated.  $\bullet$ Training and response methods may be adapted to meet individual student needs.
- The training process may be concluded when the student has had the opportunity to learn and  $\bullet$ practice using the tools, buttons, and options that will be available during the test. Test Administrators may decide to stop and discontinue the training based on the individual student needs.
- Test Administrators can use the *Online Tools Training Student Booklet* for a corresponding grade-band as a resource if they believe it will help the student to understand and practice using the tools. Since the training is not scored, Test Administrators do not need to record answers if the student uses the paper-based questions. In actual test conditions, if the student answers the questions using the print-on-demand paper test, Test Administrators will need to record the answers and enter them online for the student to receive a score. Instructions on this process will be provided in the *Nebraska Student-Centered Assessment System (NSCAS) Alternate Assessment Administration Manual* for each year's operational test.

## **Online Functionality**

The student will use only certain buttons, tools, and options during the test. However, it is essential that Test Administrators are aware of and understand the functionality of all tools, buttons, and options that will be available during the training and the test.

Test Administrators can access the OTT before administering the training to learn about the main buttons and tools that they will be helping the student learn and use.

- Sign in to the Online Tools Training (which is the same process as signing in a student), and navigate through the screens until the first question.
- Select the **Help** button (**3**) in the upper-right corner of the screen.

Across the top of the **Help** window, there are tabs for different areas of information within **Help**. Once an area is chosen, the left pane will list the topics available for that area. Once a topic is chosen, the content for that topic will be shown in the right pane of the **Help** window.

The **Help** library for some of the question types and tools can be accessed by choosing the

question mark icon  $($ ?) that appears in the upper-right corner of the question type or tool. When this icon is chosen, the **Help** information for that question type or tool will be shown.

To close **Help**, choose the red close button (**X**) in the upper-right corner of the **Help** window.

x To quickly find help for certain features, access the **What's This?** feature.

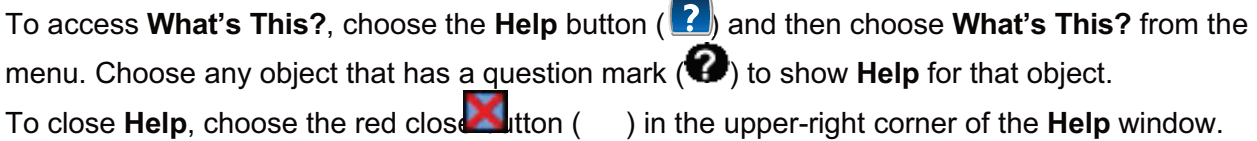

## **Troubleshooting**

If you see an error message during training, please contact your local IT staff as soon as a problem occurs or as soon as possible following the training. They can contact Nebraska Customer Service at  $(866)$  342-6280 or email necustomerservice@datarecognitioncorp.com if they need additional help to resolve the issue.

#### **Common Troubleshooting Tips:**

- 1. Exit INSIGHT and re-launch the software.
- 2. Restart the computer and re-launch INSIGHT.
- 3. Move to a different computer.
- 4. Note the computer or touchscreen device experiencing the issue. Technical staff may need to access the specific computer or touchscreen device to investigate and resolve the issue.

## **Additional Questions**

If you have any additional questions not covered in this *Nebraska Student-Centered Assessment System (NSCAS) Alternate Assessment Online Tools Training Administration Manual*, please contact Nebraska Customer Service at (866) 342-6280 or email necustomerservice@datarecognitioncorp.com.

DRC representatives will always try to answer your questions when you call. If they are not able to answer your questions immediately, they will return your call within 24 hours. The representatives will log each call and will record the nature of the question or problem reported, whether a resolution has been made, and whether a return call is needed. Representatives are available from 8:00 a.m. to 5:00 p.m. central time (7:00 a.m. to 4:00 p.m. mountain time), Monday through Friday. Customer service hours expand to 7:00 a.m. to 5:00 p.m. central time (6:00 a.m. to 4:00 p.m. mountain time) one week before and after the testing window.

## **Part II. Administering the Online Tools Training**

The OTT process is the same for all content areas, with eight content-specific and grade-band-focused questions for the student to practice using the tools. All content areas have the same tools, buttons, and options in the OTT.

NOTE: The INSIGHT client must be installed on the computer or touchscreen device to be used during the training prior to administering the training.

**SAY: Today, you will be learning and practicing the use of online tools that will be available when you take the actual test. We will use questions to practice.** 

**First, I will sign you in to do the training.** 

## **Signing In**

Test Administrators will sign in the student to access the OTT by completing the following process.

Select the DRC INSIGHT icon on the screen.

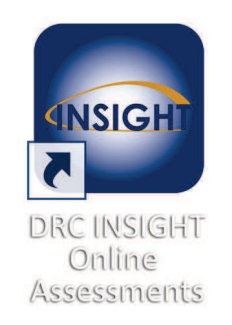

Select the **Online Tools Training** link.

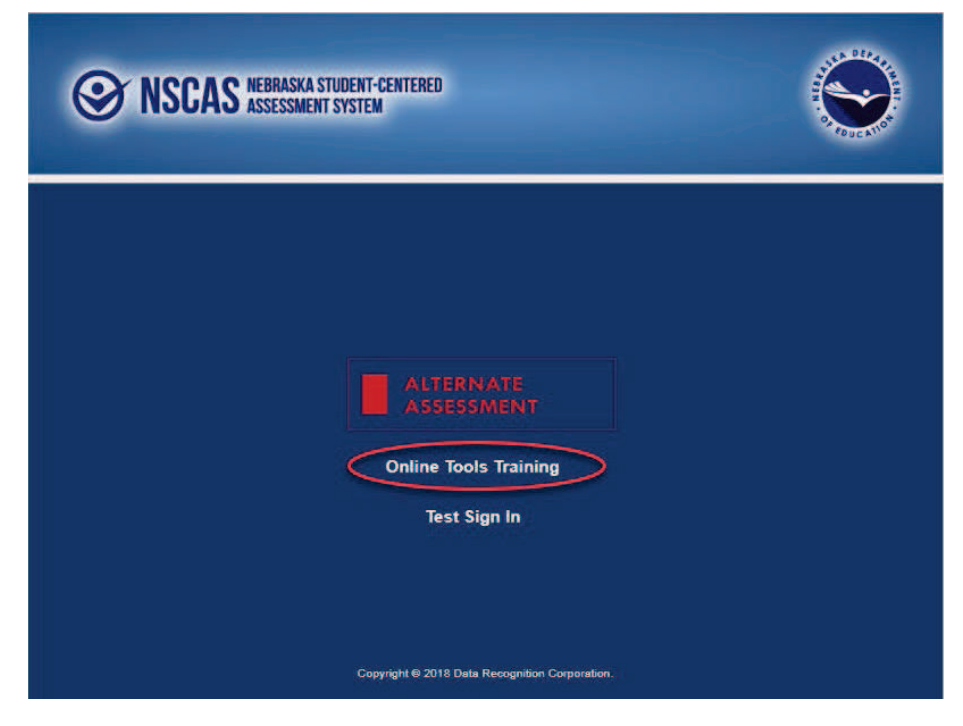

A screen with links to the OTT for each content area will appear.

Select the appropriate content area. In this example, the link to English Language Arts is used.

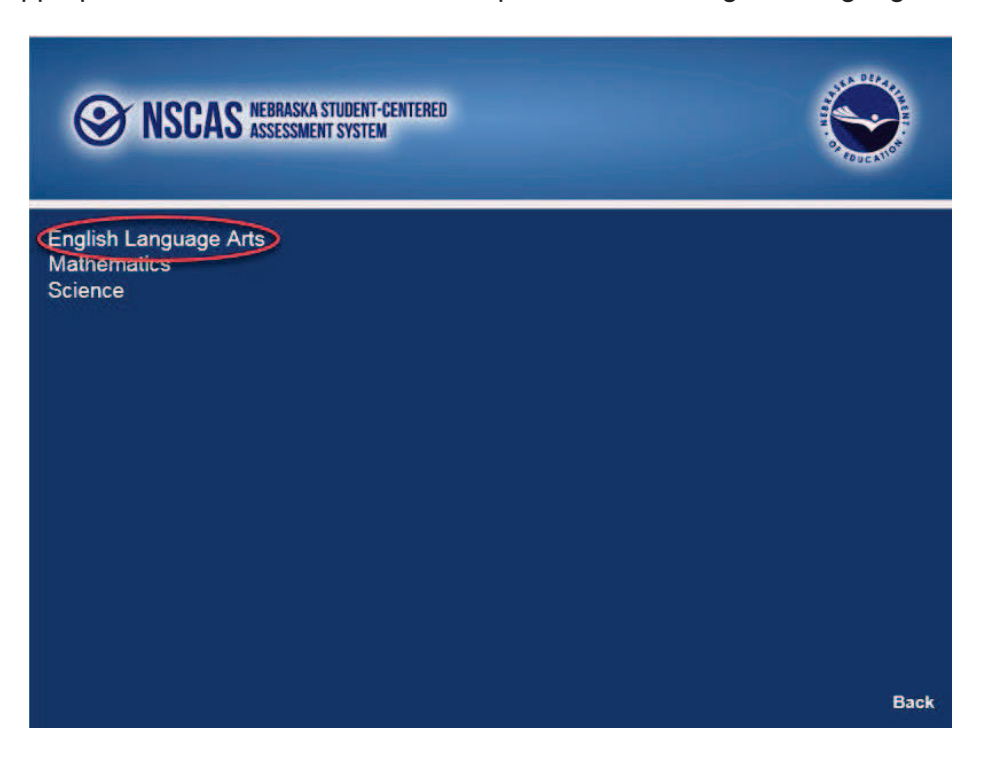

A screen with links to different grade-bands for that content will appear.

Select the appropriate grade-band. In this example, the link to grades 3 to 5 is used.  $\bullet$ 

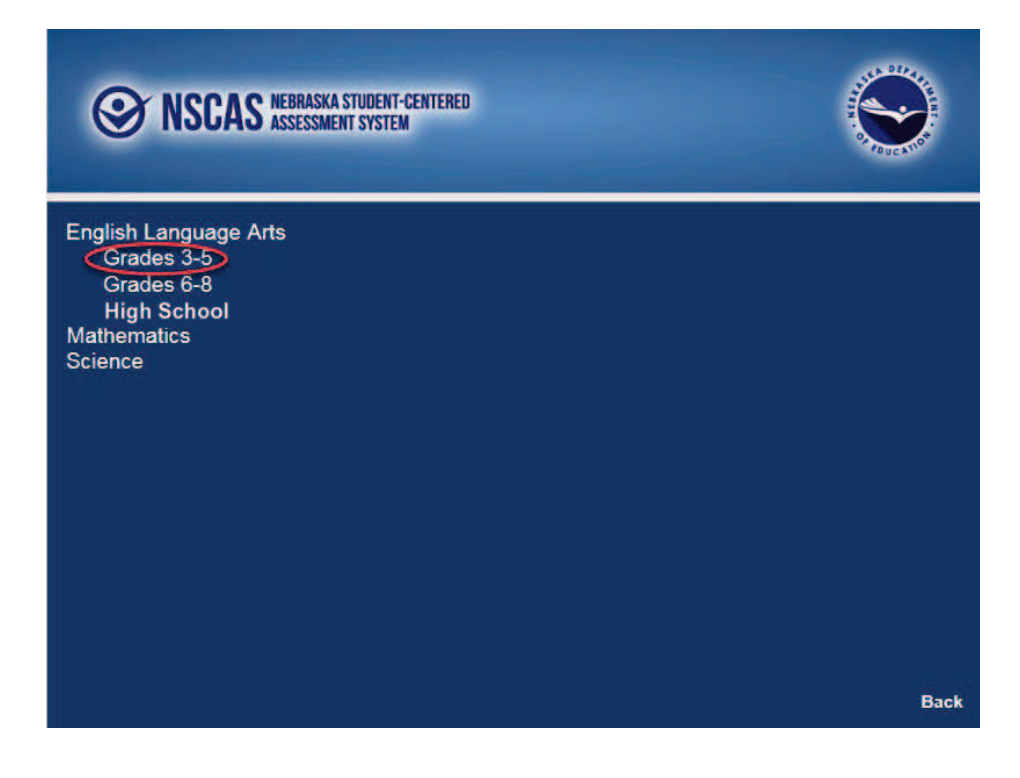

- **Enter the generic Username and Password that appear on the screen.**
- **•** Select the Sign In button to submit the Username and Password.

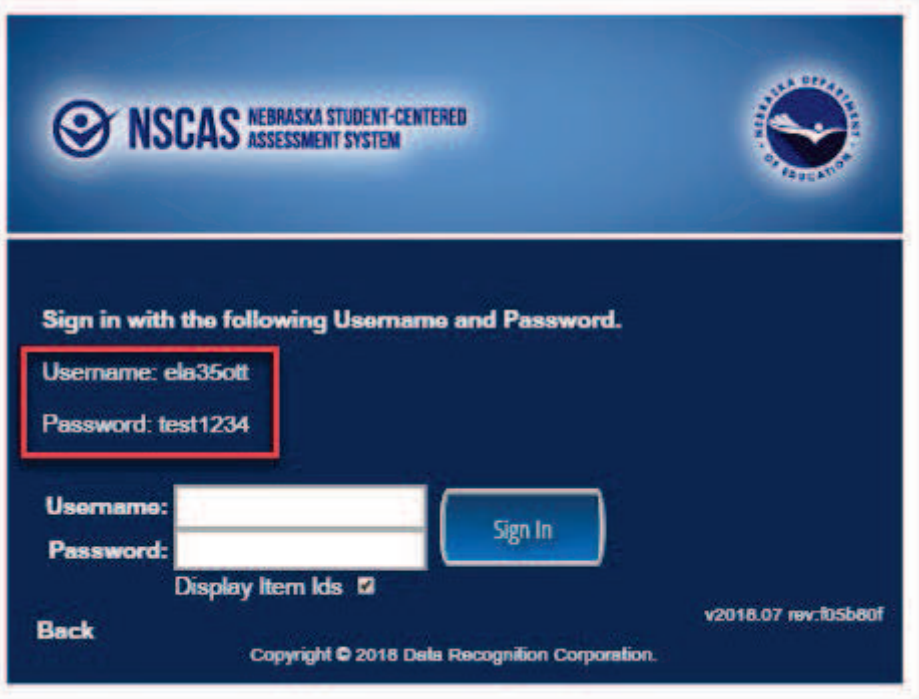

- Verify all the student information that appears on the Student Verification page. In this training, the generic name Training Student will appear, with information about the OTT. The Test Name will display the selected content area. (The example below displays a number.)
- **•** Select the **Continue** button.

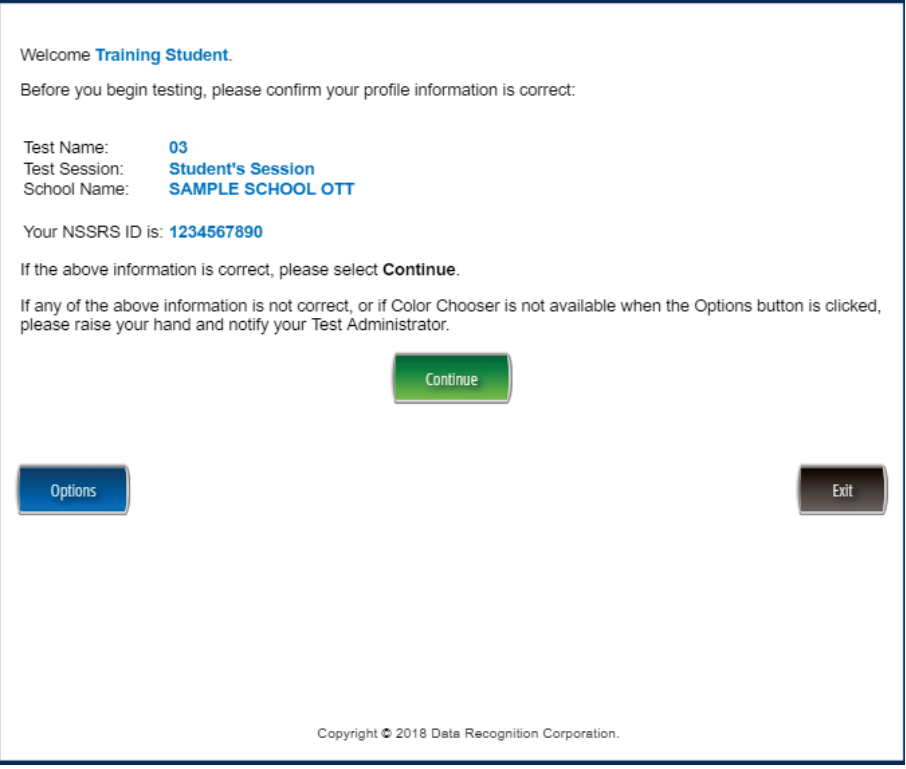

• Select the link to the test that has been scheduled for the student. In this example, the link to the OTT for English Language Arts will appear.

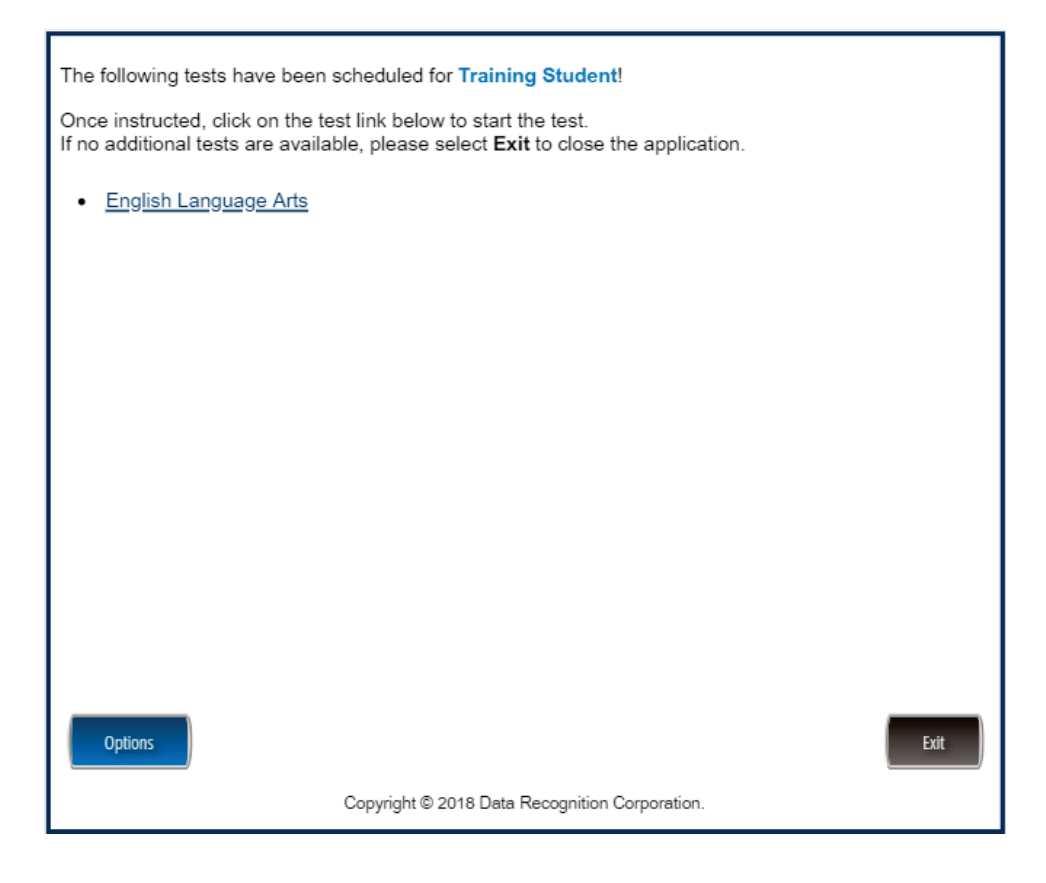

This completes the access to the Online Tools Training. This process is the same to access each of the links to the OTT for a specific content area.

## **Training**

#### **English Language Arts**

Once in the OTT, Test Administrators will read the content displayed on the screen and explain and show the functionality of tools, buttons, and options.

Test Administrators will determine the level of student interaction with the technology based on the needs and abilities of each student.

#### **SAY: You are now signed in to the training.**

*Read the directions that appear on the first screen.* 

NOTE: The content area that corresponds to the training is indicated by the title. However, the directions are the same for all content areas.

*Remember that you can assist the student as needed in selecting and using the tools, buttons, and options*.

**SAY: This screen contains general directions to complete the training for English Language Arts. Follow along as I read the directions.** 

**Directions – English Language Arts** 

**There are eight practice questions. You will need to follow along as the questions are read to you.** 

**Each question has a practice hint. The practice hint tells you which tool to use in that question.** 

**After you have answered all eight questions, the online tools training is complete.** 

**Select the Begin the Test button when you are ready to begin the training.** 

*Pause.*

#### **SAY: Do you have any questions?**

*Answer the questions. Continue after the Begin the Test button is selected.* 

#### **SAY: Now, follow along as I read the questions.**

*Remember that you must read the text in bold exactly as it appears in the script to mimic testing conditions as closely as possible.* 

*First, read the Practice Hint exactly as it appears in the script. Use your knowledge of individual student needs to determine whether to interrupt the training and explain and/or demonstrate the functionality of the tool/button, or to allow the student to work independently. Then, read the question and answer choices.* 

*Repeat this process until the student has completed the training for all questions.* 

The following pages contain the questions corresponding to English Language Arts for High School.

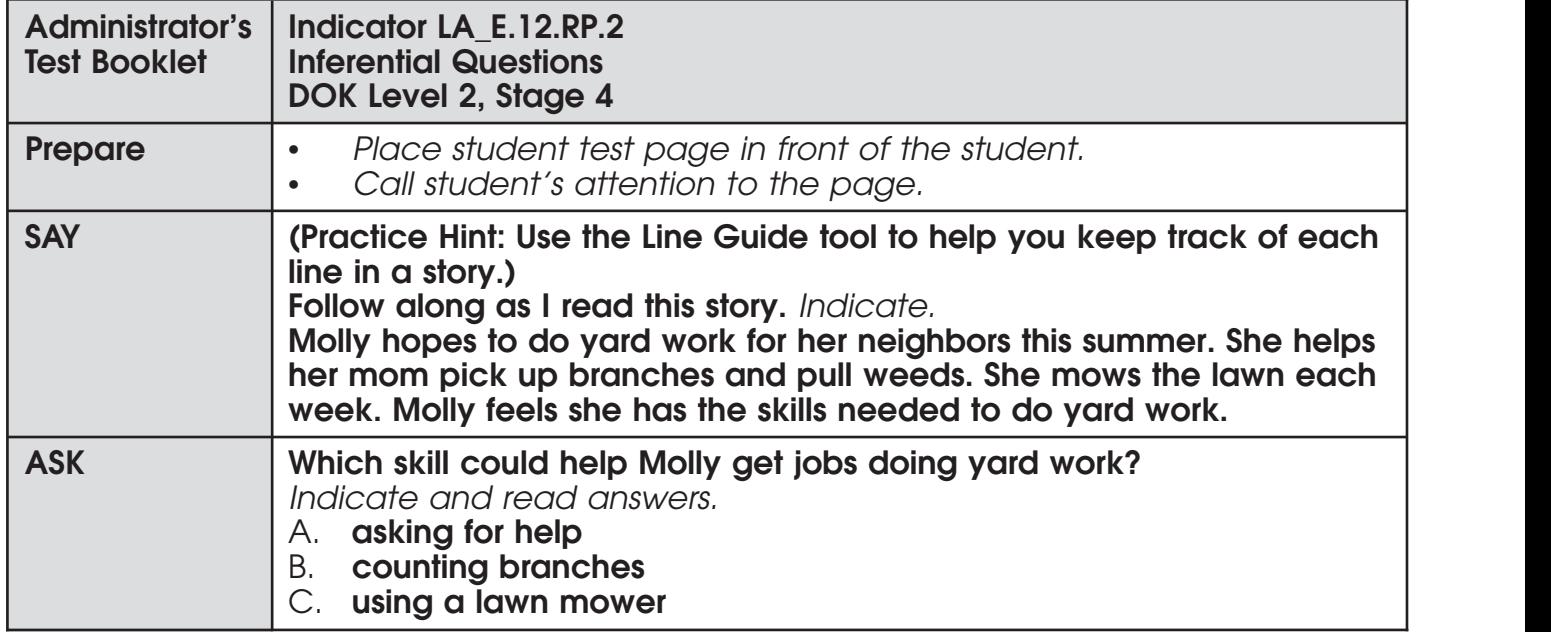

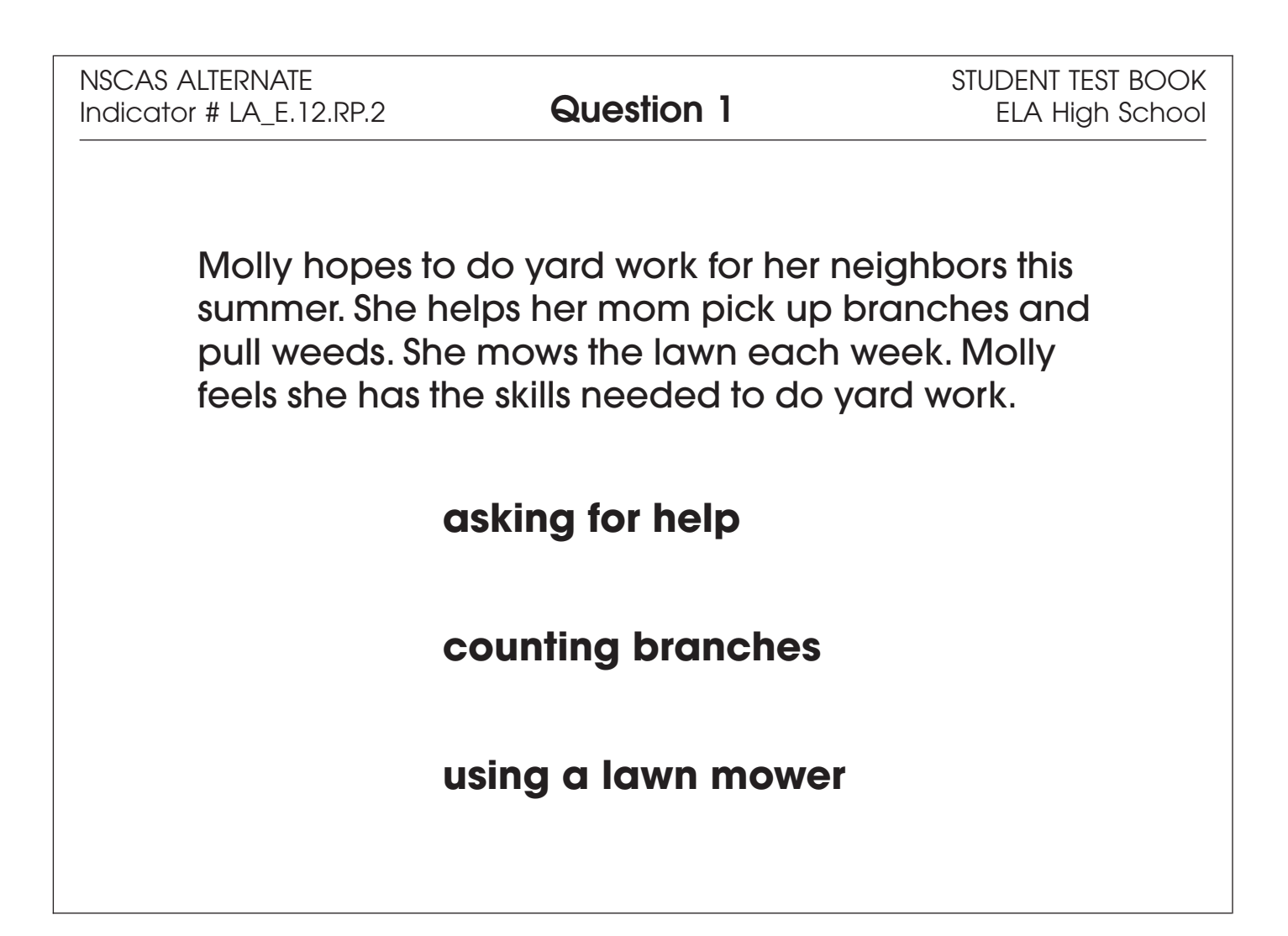

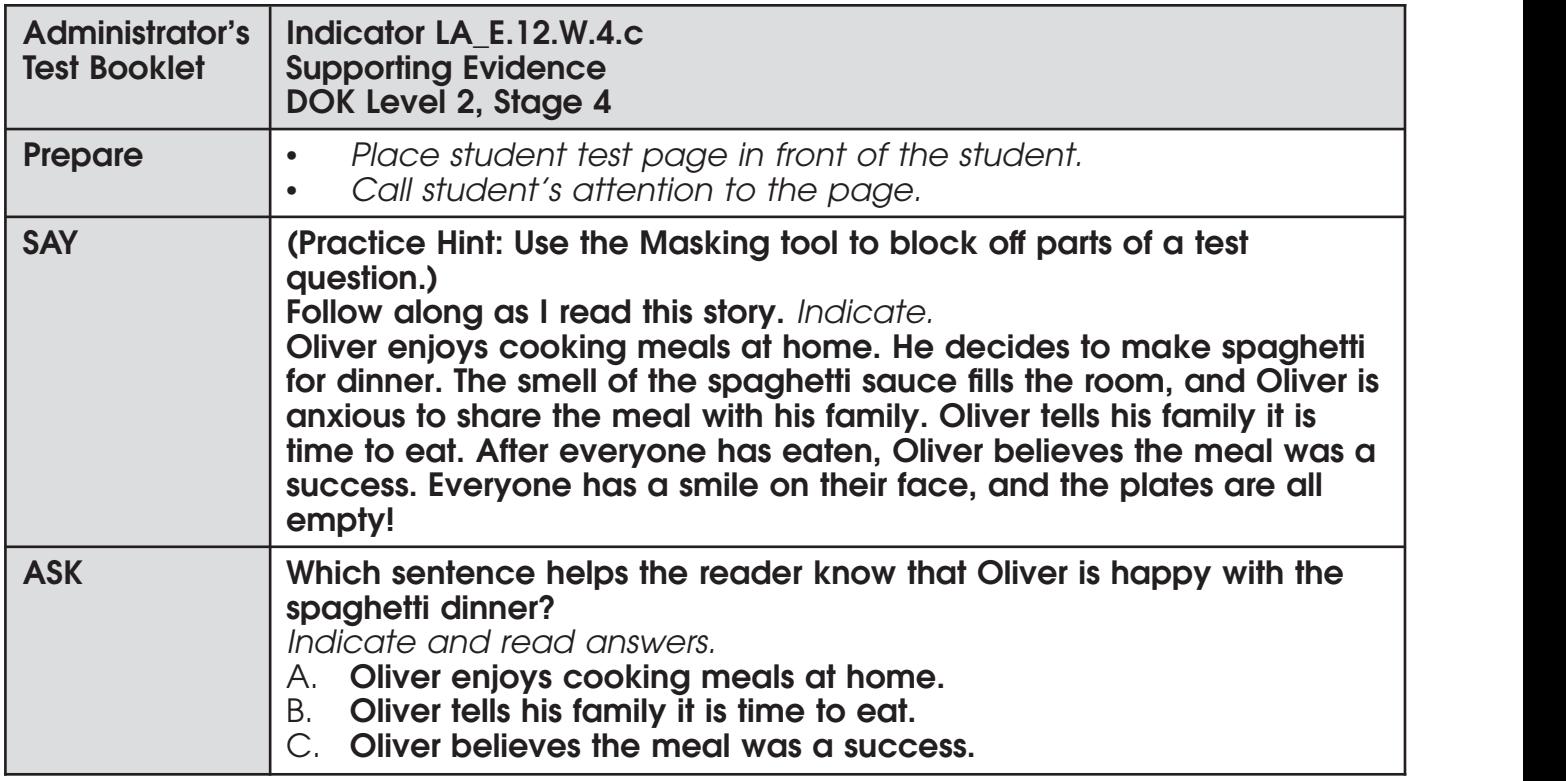

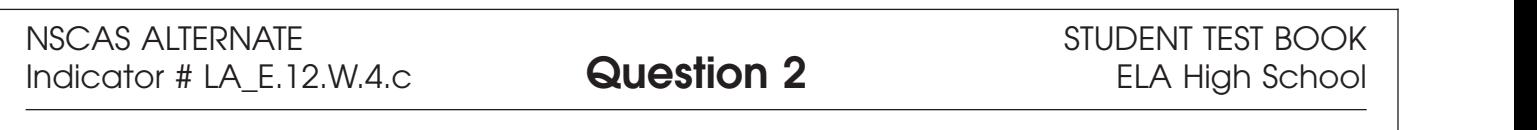

Oliver enjoys cooking meals at home. He decides to make spaghetti for dinner. The smell of the spaghetti sauce fills the room, and Oliver is anxious to share the meal with his family. Oliver tells his family it is time to eat. After everyone has eaten, Oliver believes the meal was a success. Everyone has a smile on their face, and the plates are all empty!

**Oliver enjoys cooking meals at home.**

**Oliver tells his family it is time to eat.**

**Oliver believes the meal was a success.**

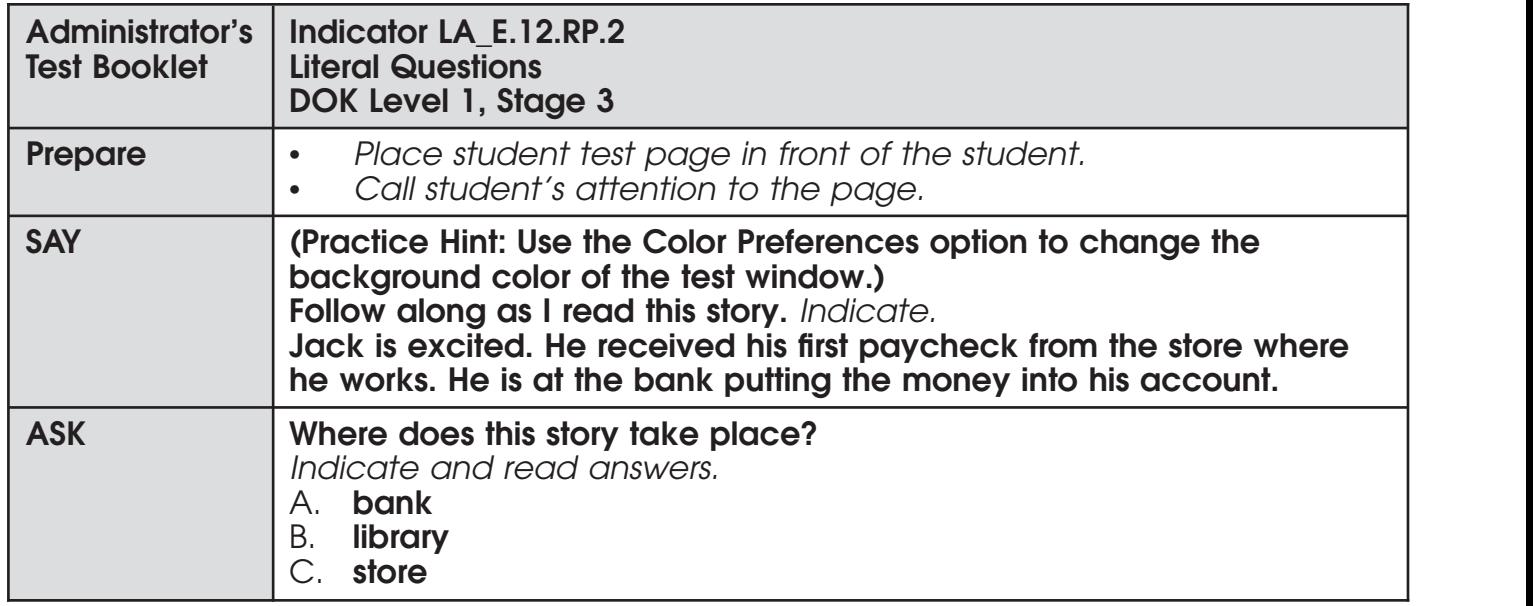

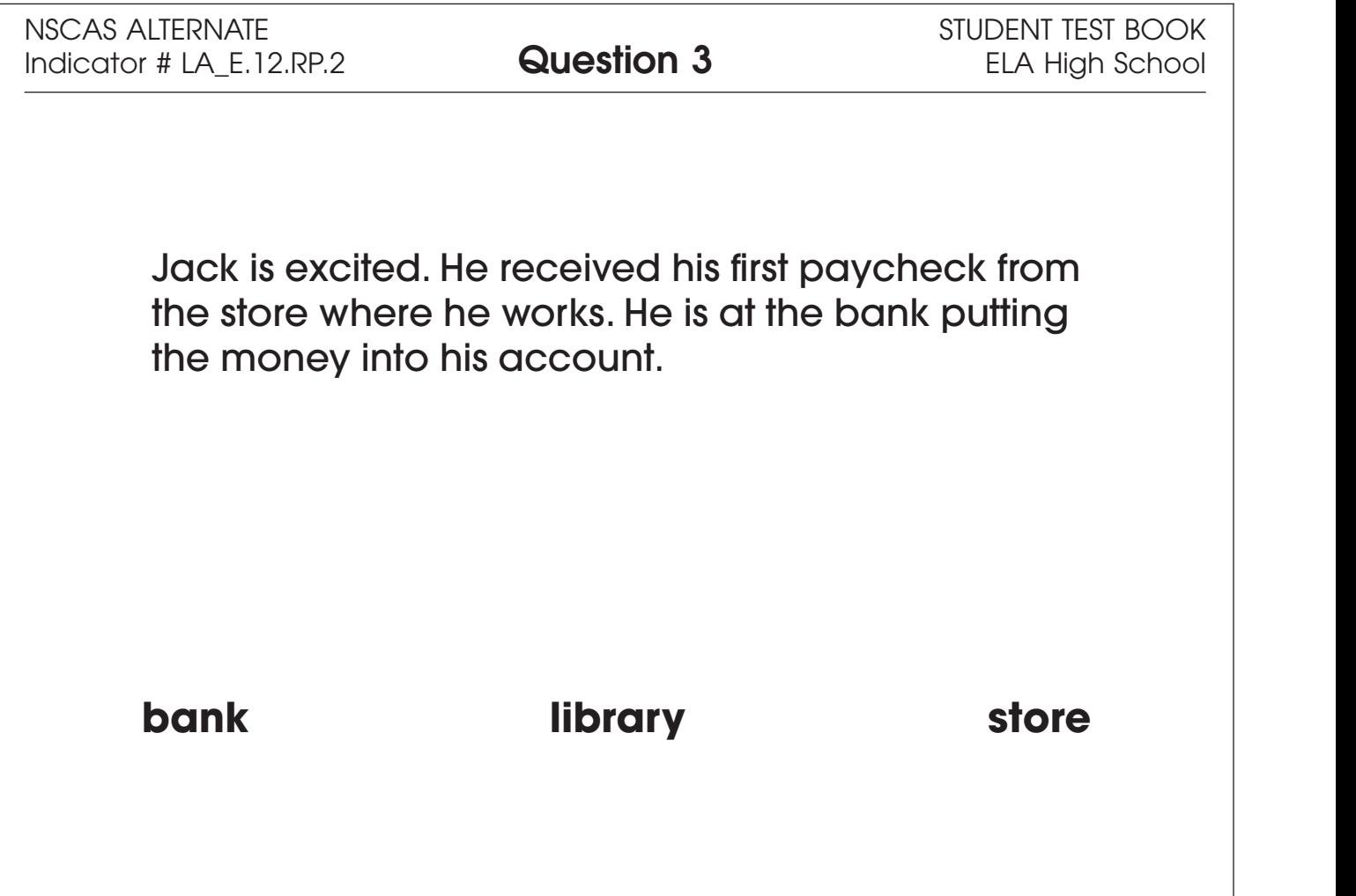

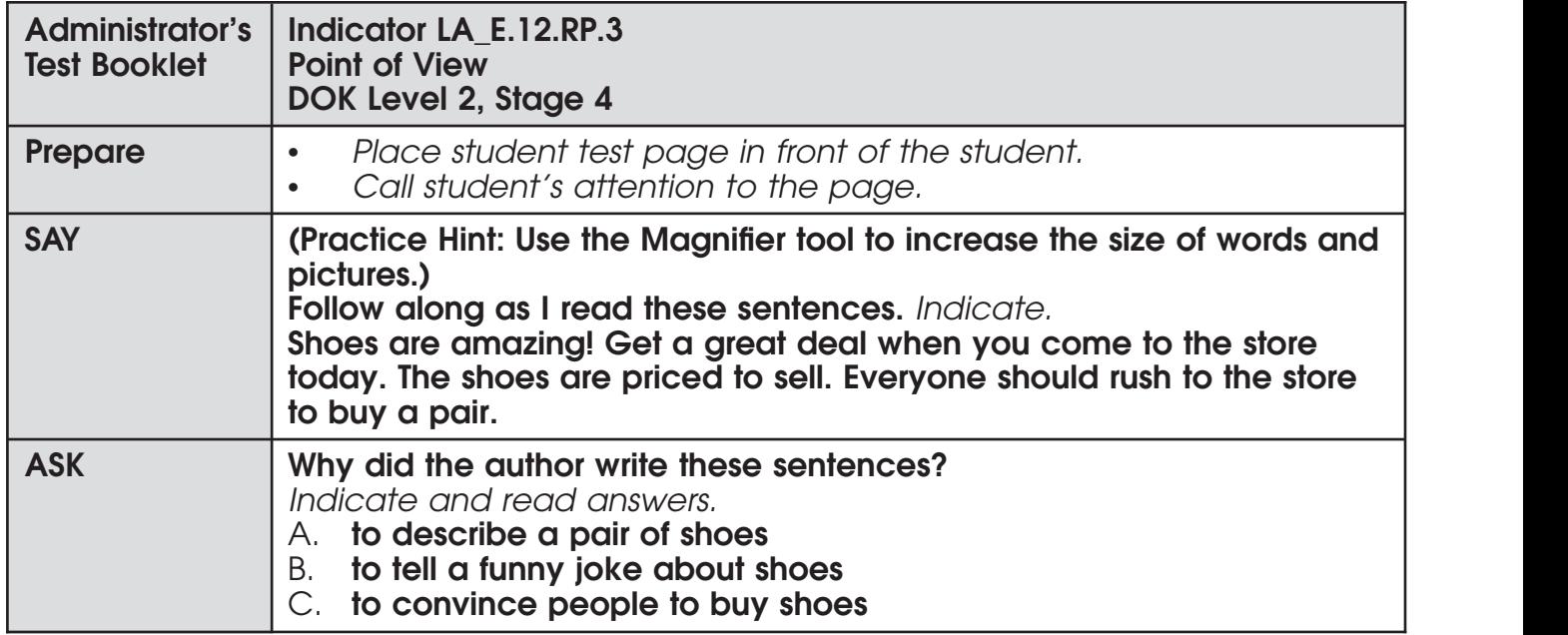

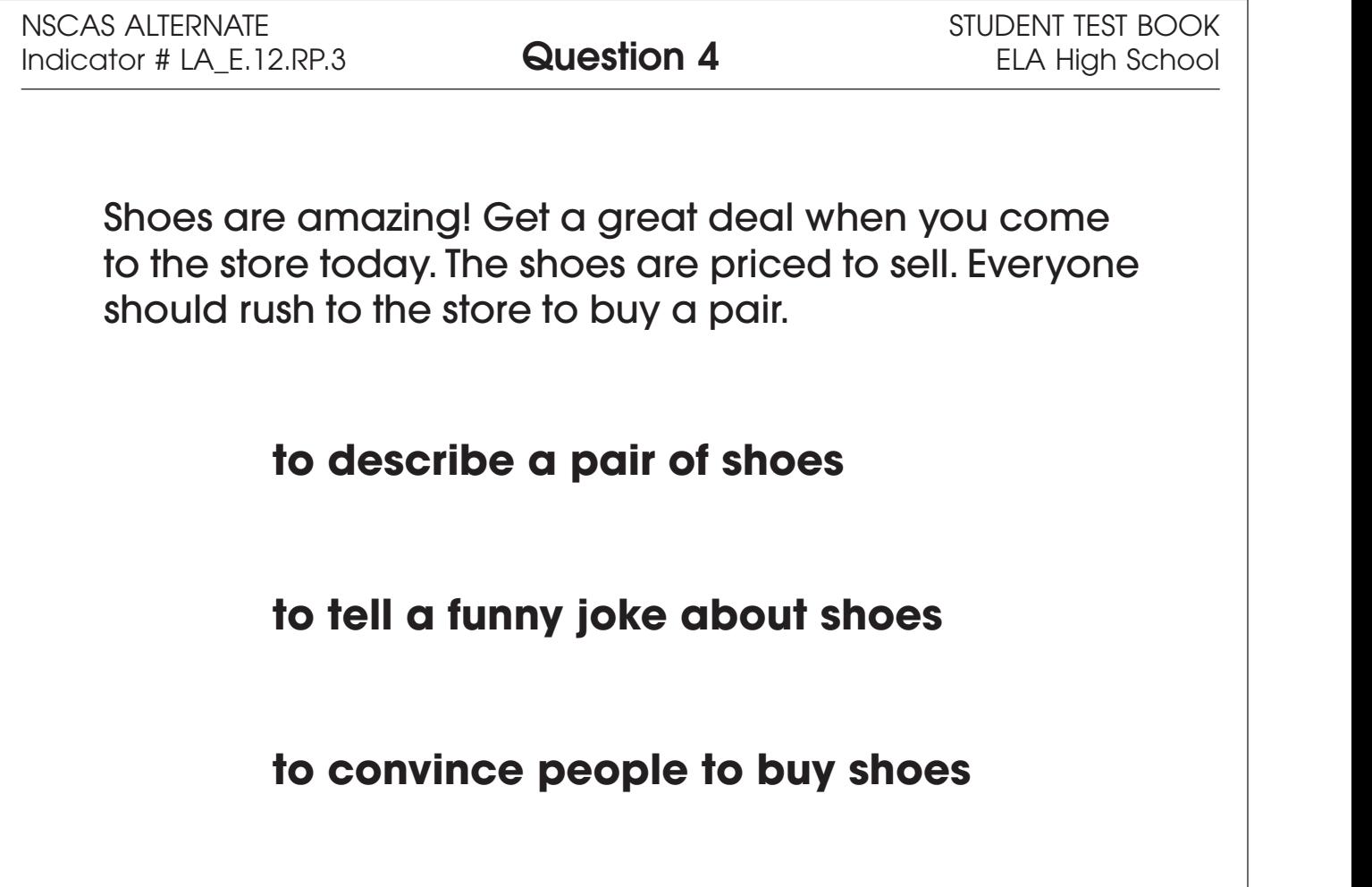

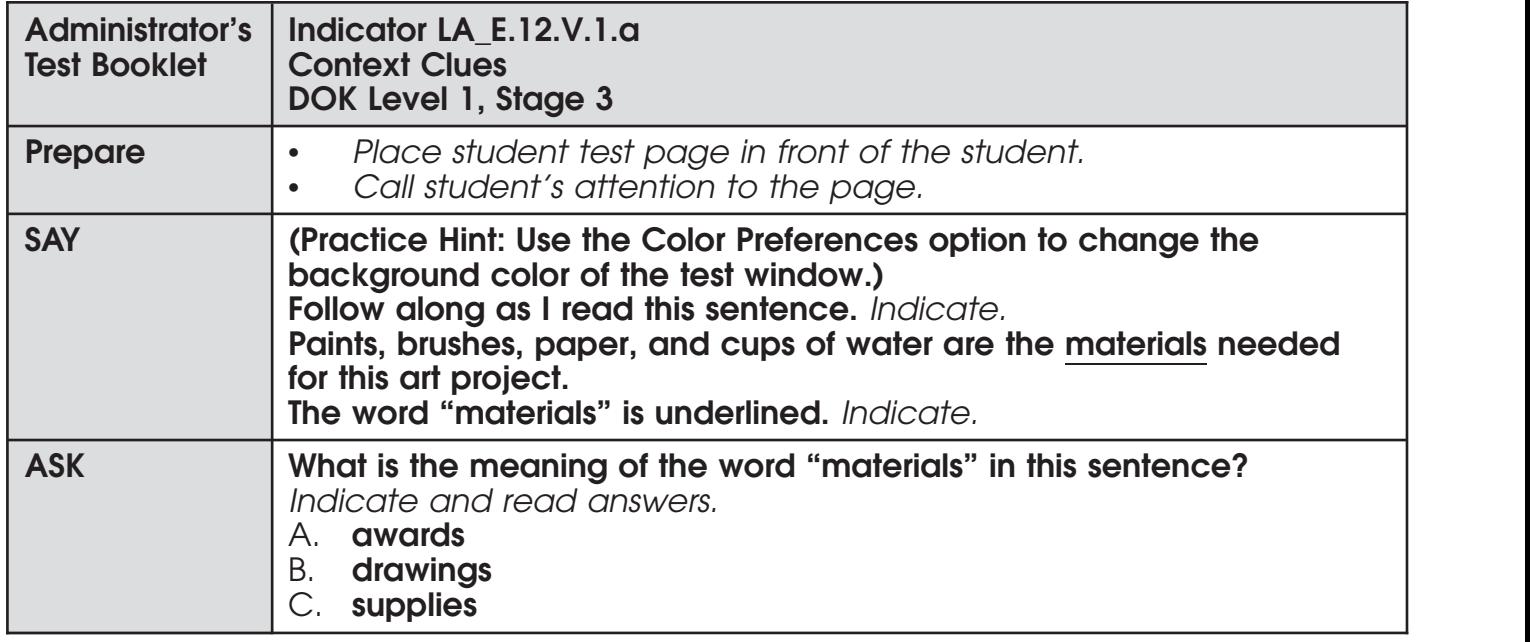

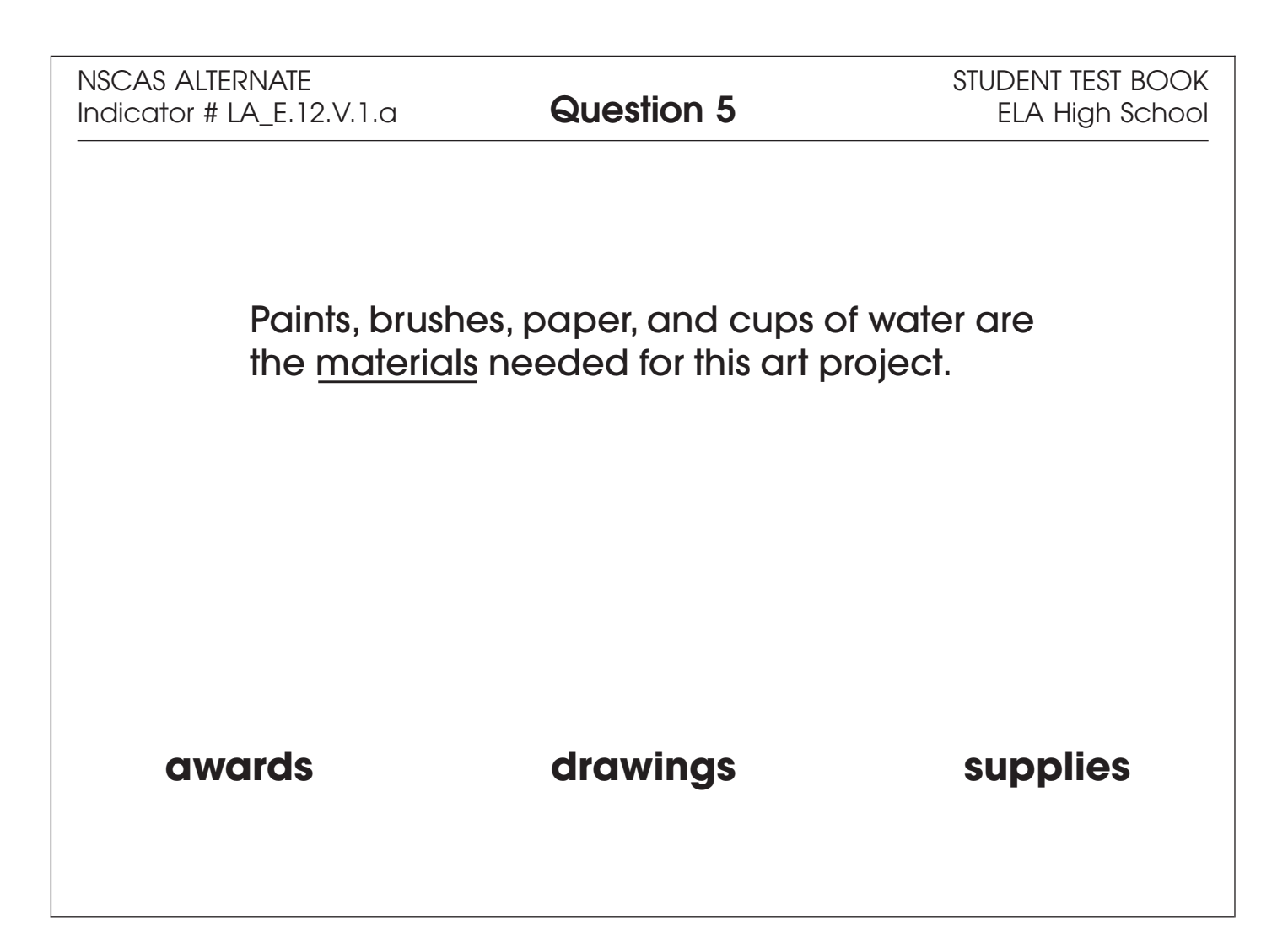

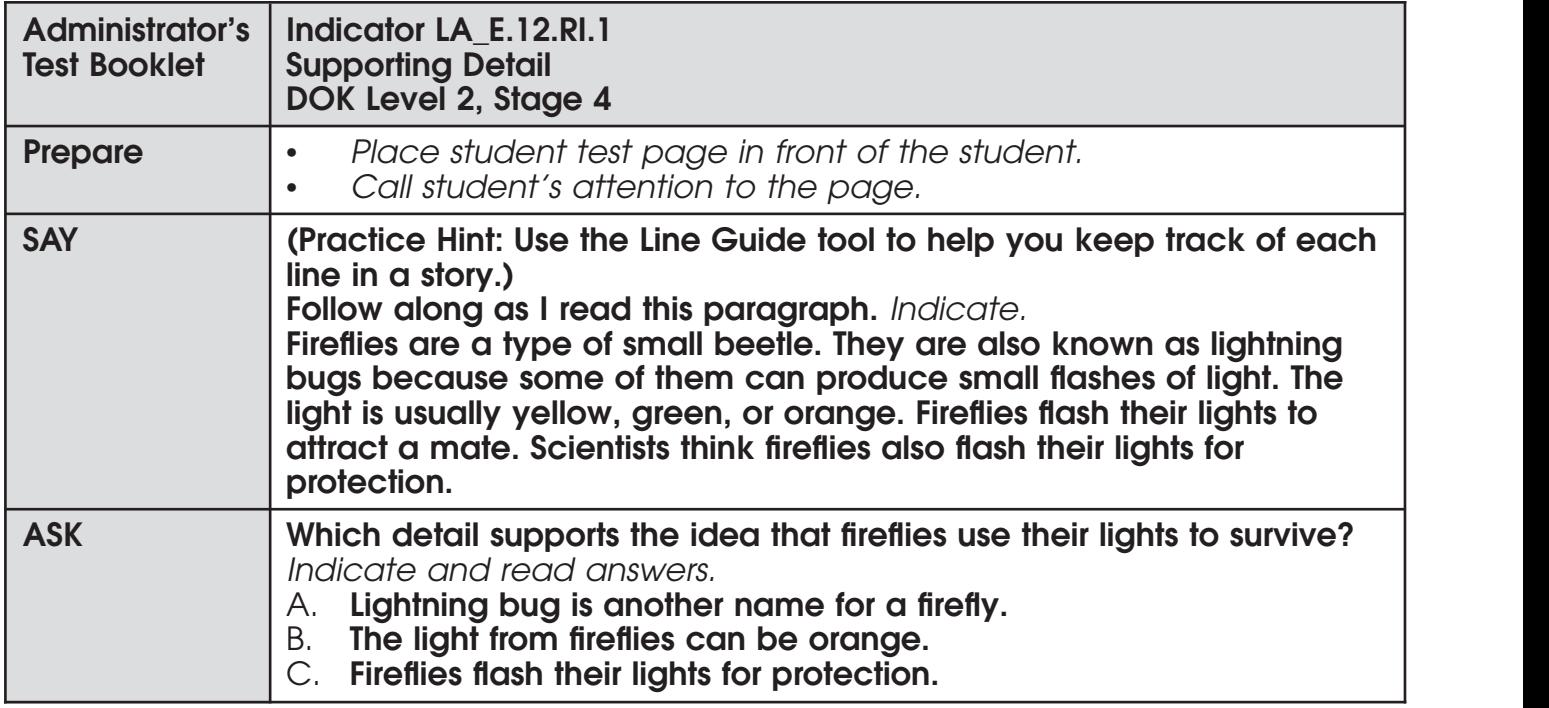

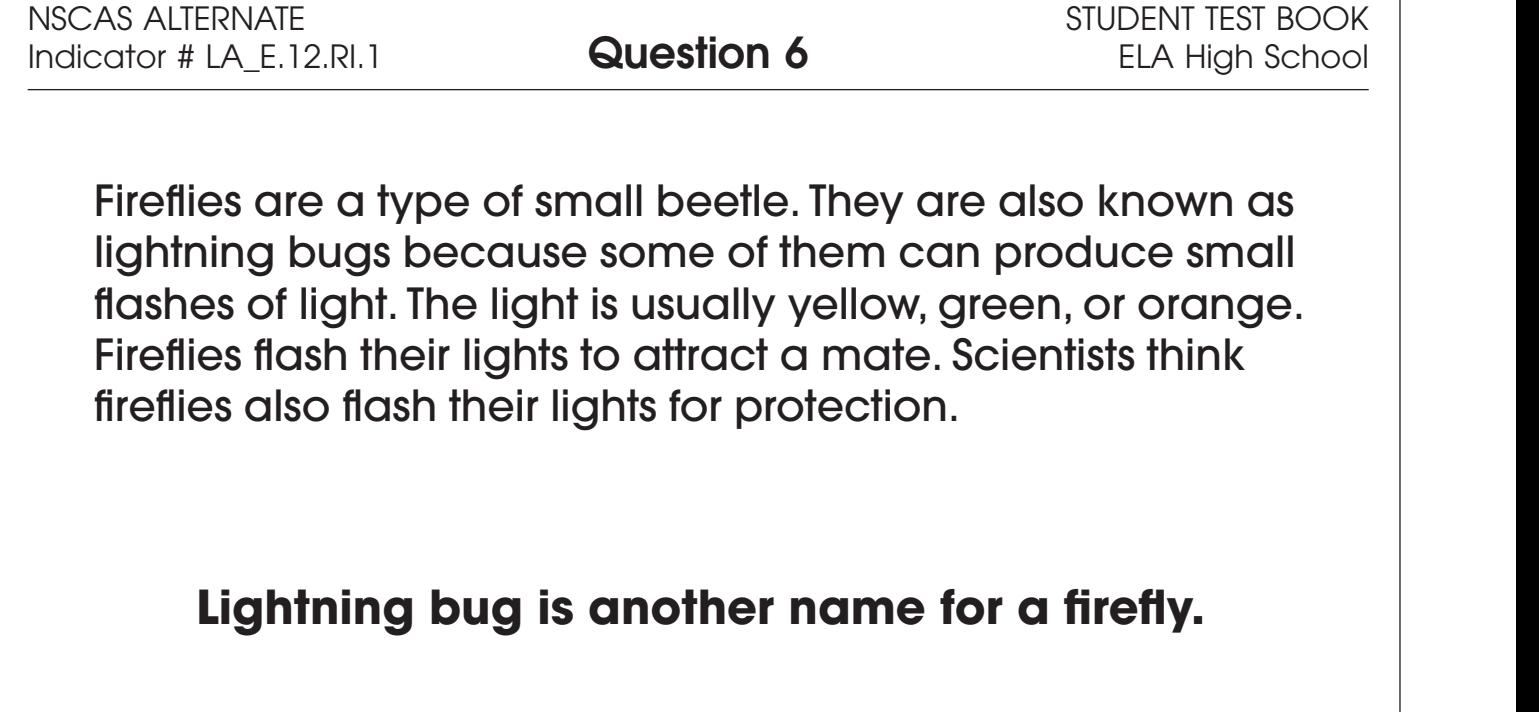

**The light from fireflies can be orange.**

**Fireflies flash their lights for protection.**

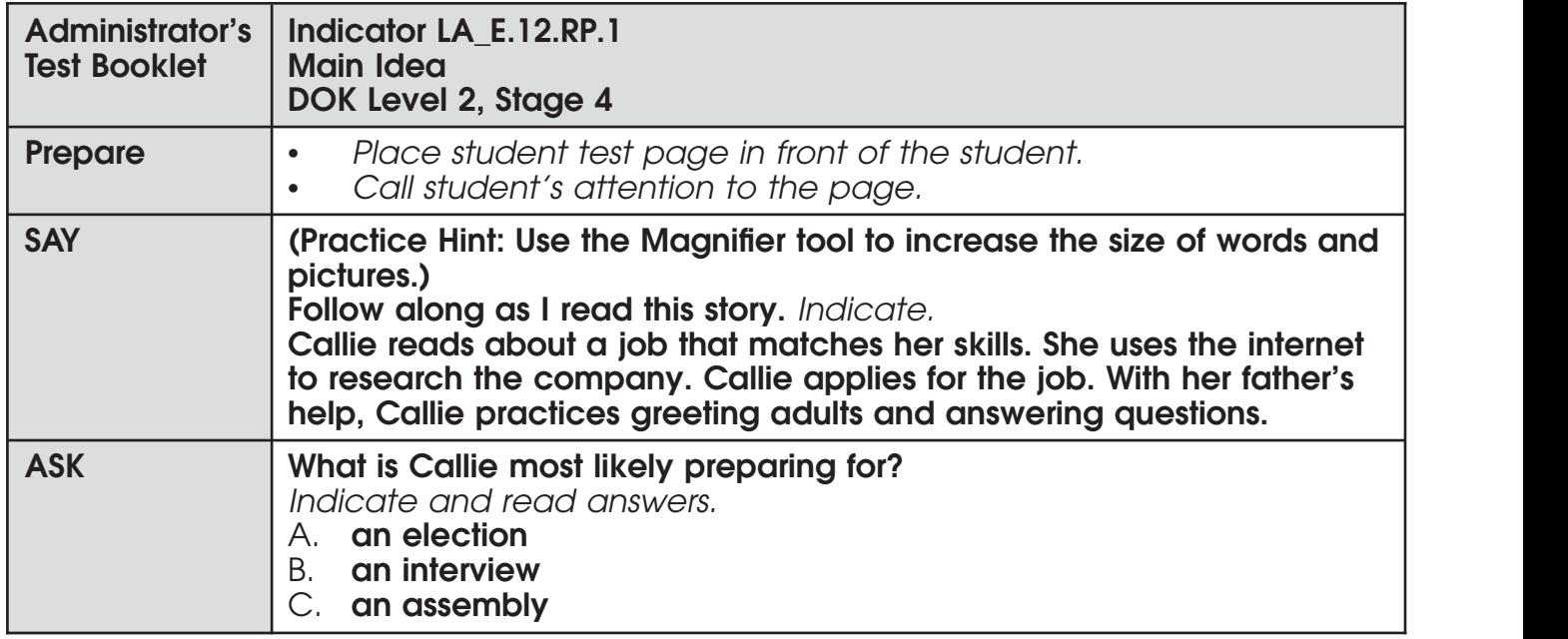

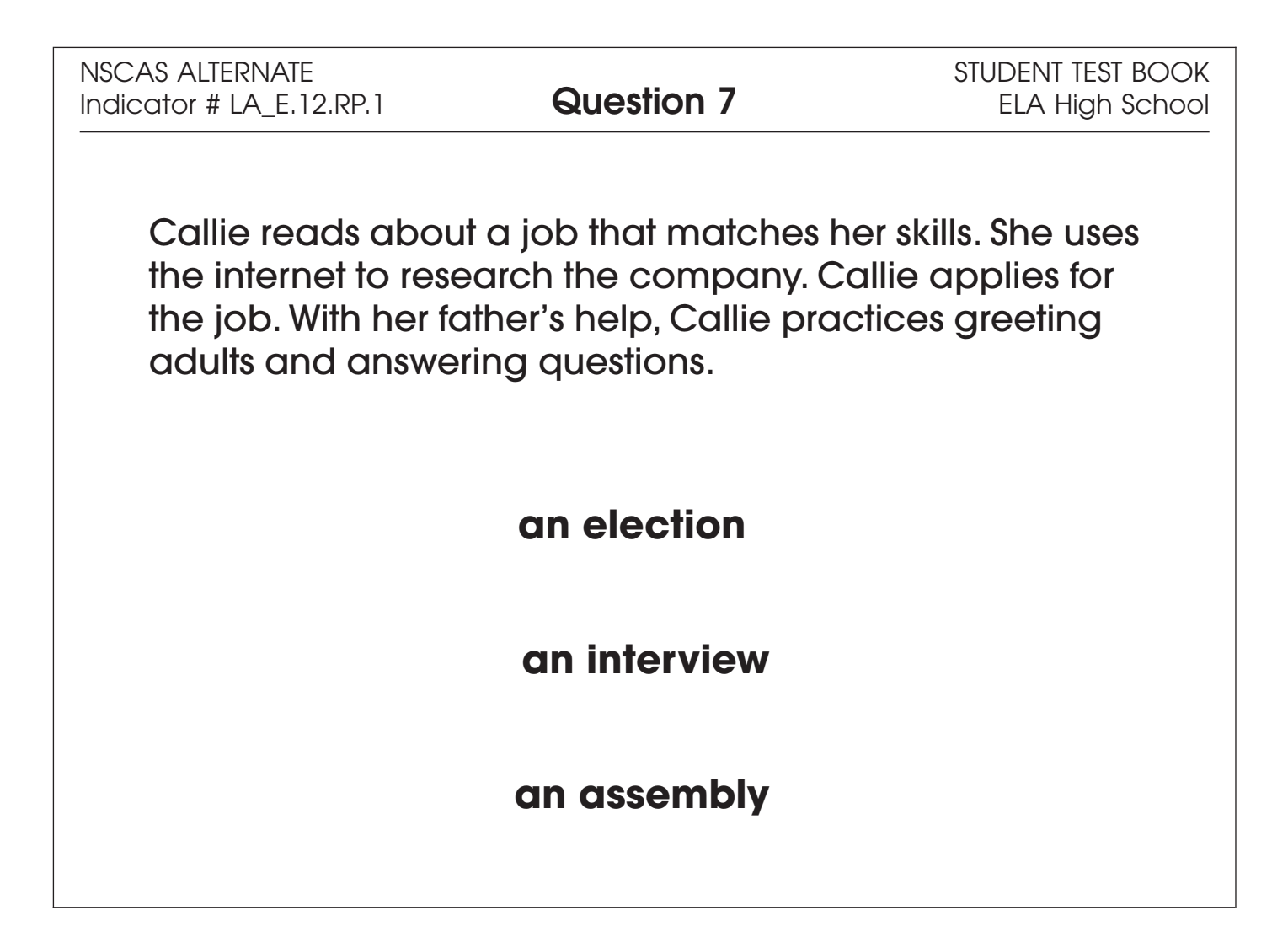

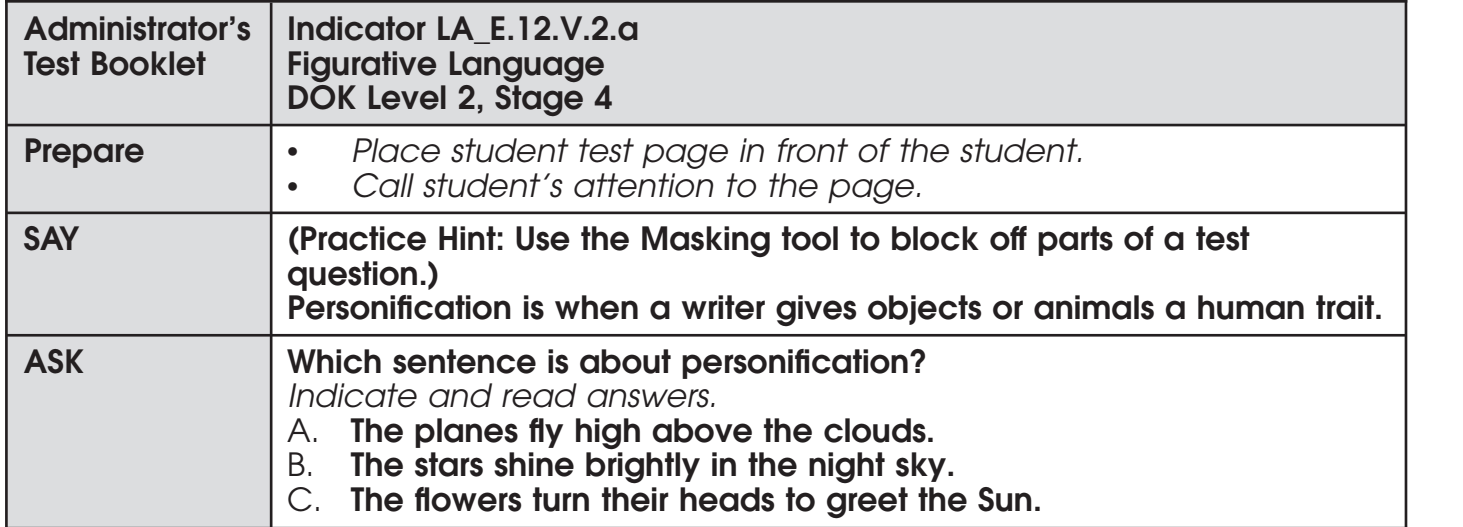

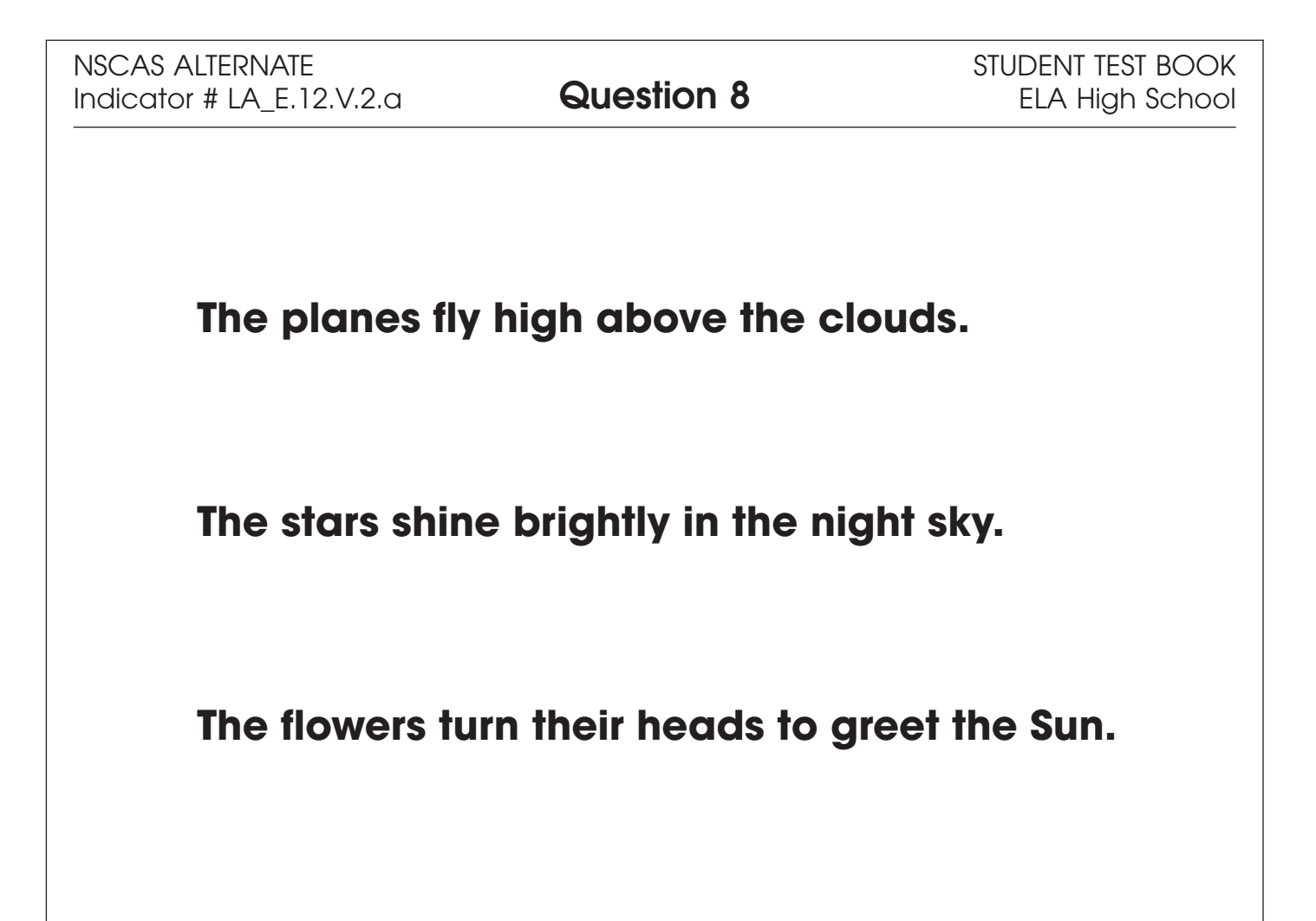

#### **Mathematics**

- Repeat the Sign In process.  $\bullet$
- Select the OTT link corresponding to Mathematics.

Once in the OTT, Test Administrators will read the content displayed on the screen and explain and show the functionality of tools, buttons, and options.

#### **Test Administrators will determine the level of student interaction with the technology based on the needs and abilities of each student.**

#### **SAY: You are now signed in to the training.**

*Read the directions that appear on the first screen.*

NOTE: The content area that corresponds to the training is indicated by the title. However, the directions are the same for all content areas.

*Remember that you can assist the student as needed in selecting and using the tools, buttons, and options*.

**SAY: This screen contains general directions to complete the training for Mathematics. Follow along as I read the directions.**

#### **Directions – Mathematics**

**There are eight practice questions. You will need to follow along as the questions are read to you.**

**Each question has a practice hint. The practice hint tells you which tool to use in that question.**

**After you have answered all eight questions, the online tools training is complete.**

**Select the Begin the Test button when you are ready to begin the training.** 

#### *Pause.*

#### **SAY: Do you have any questions?**

*Answer the questions. Continue after the Begin the Test button is selected.* 

#### **SAY: Now, follow along as I read the questions.**

*Remember that you must read the text in bold exactly as it appears in the script to mimic testing conditions as closely as possible.*

*First, read the Practice Hint exactly as it appears in the script. Use your knowledge of the individual student needs to determine whether to interrupt the training and explain and/or demonstrate the functionality of the tool/button, or to allow the student to work independently. Then, read the question and answer choices.*

*Repeat this process until the student has completed the practice for all questions.*

The following pages contain the questions corresponding to Mathematics for grade 11.

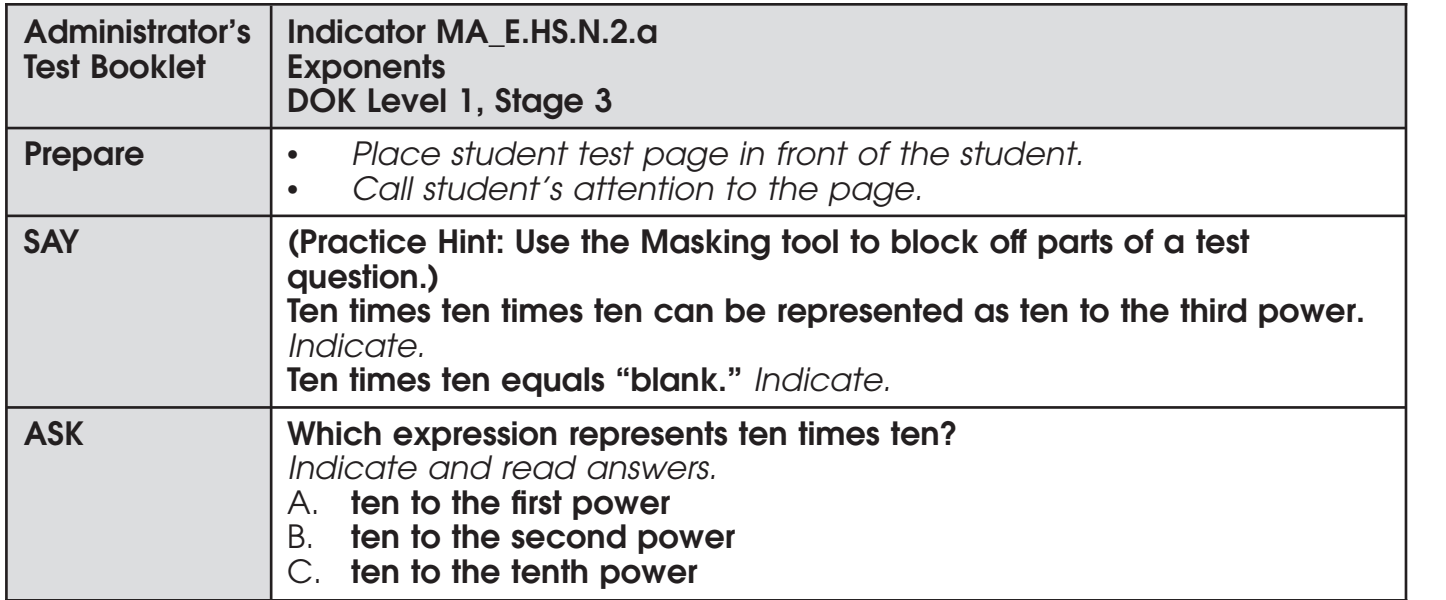

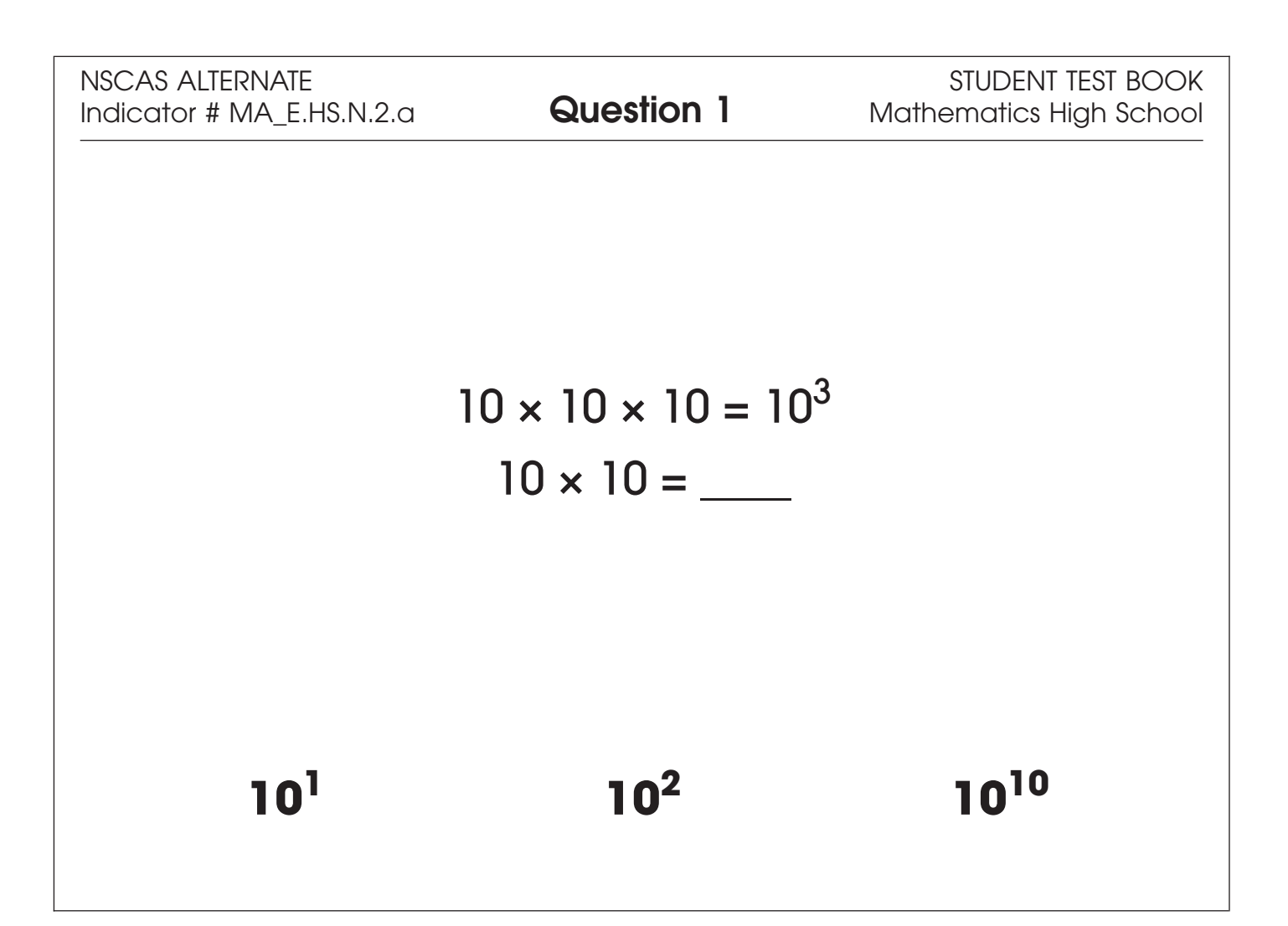

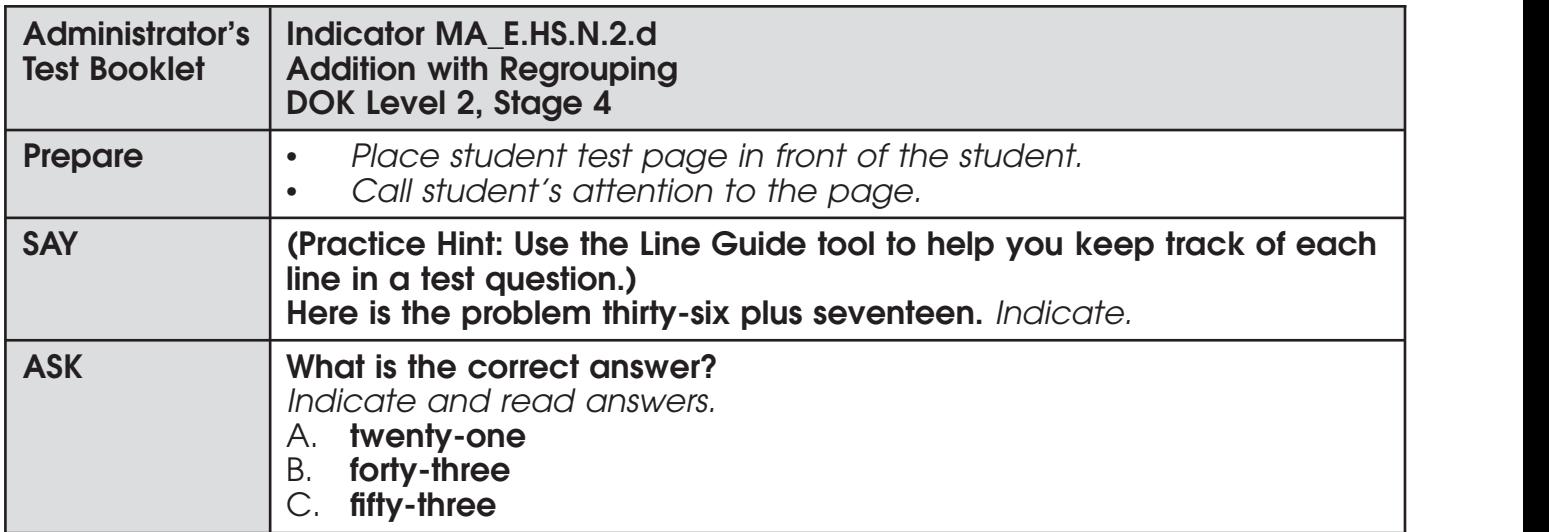

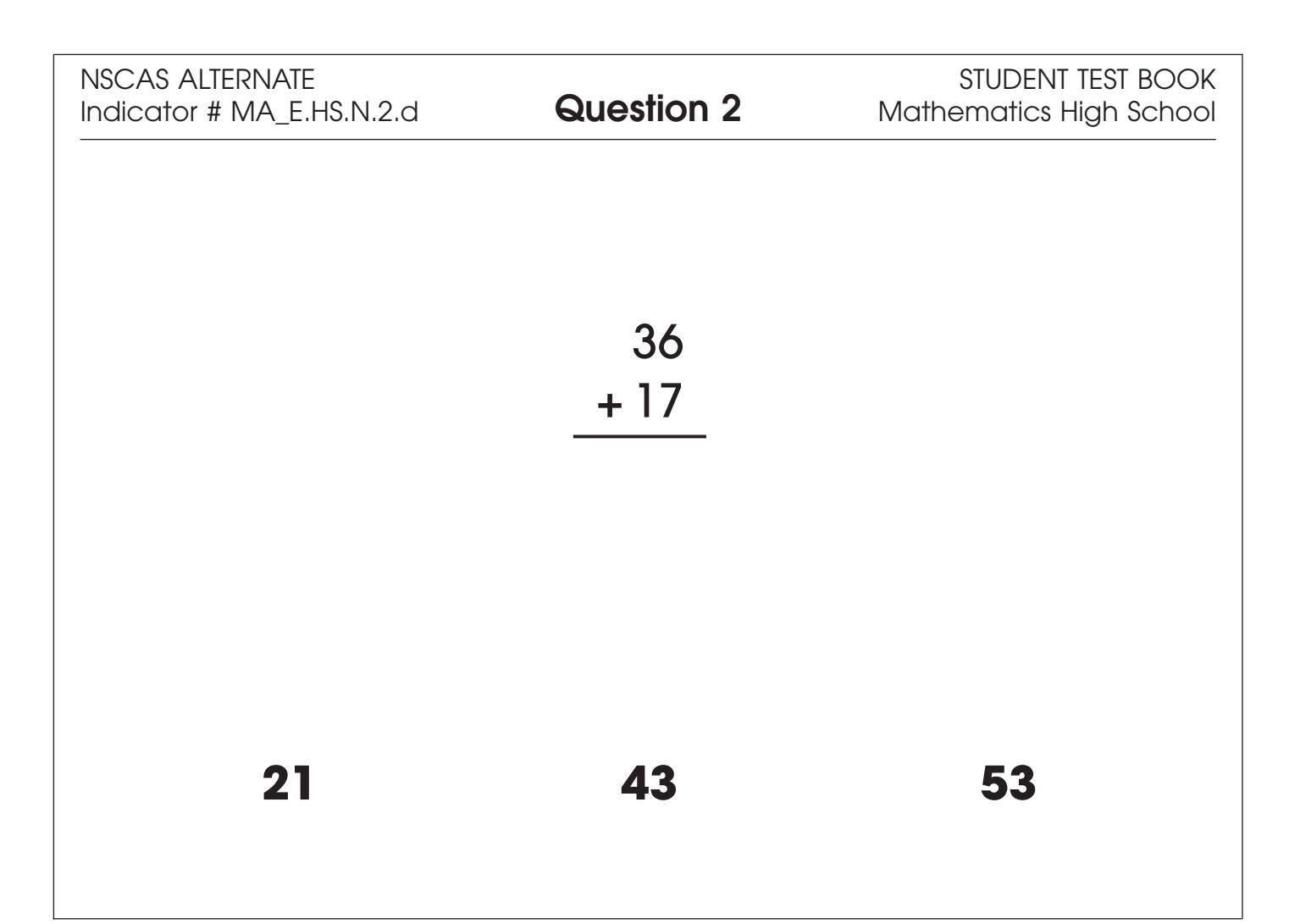

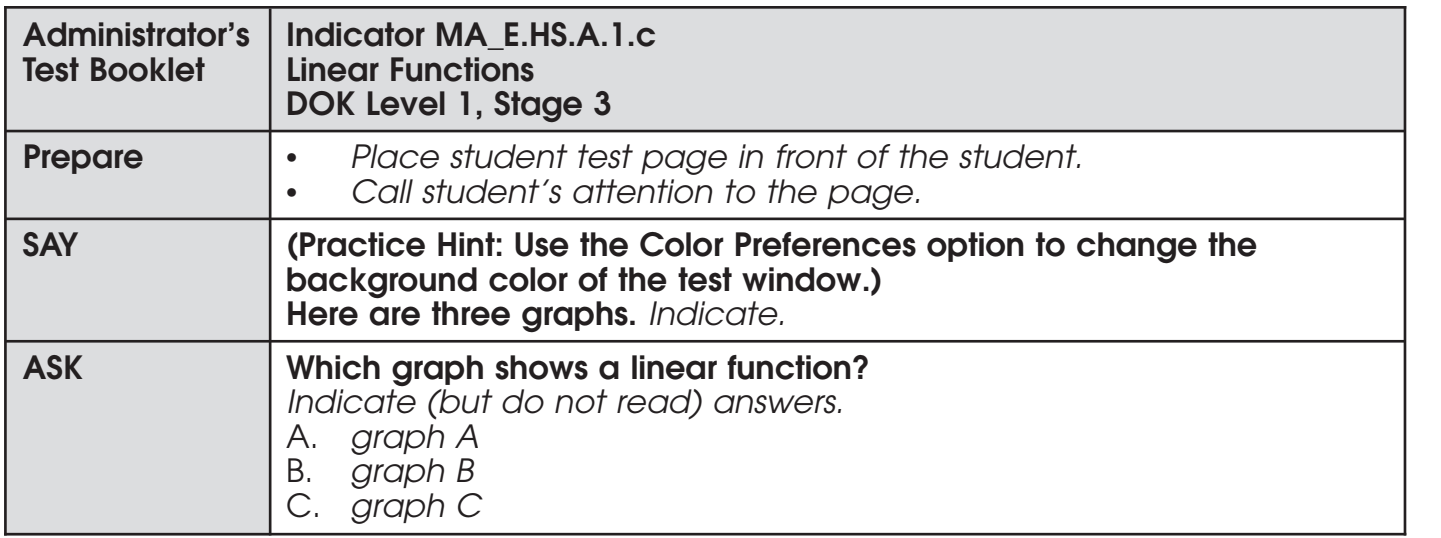

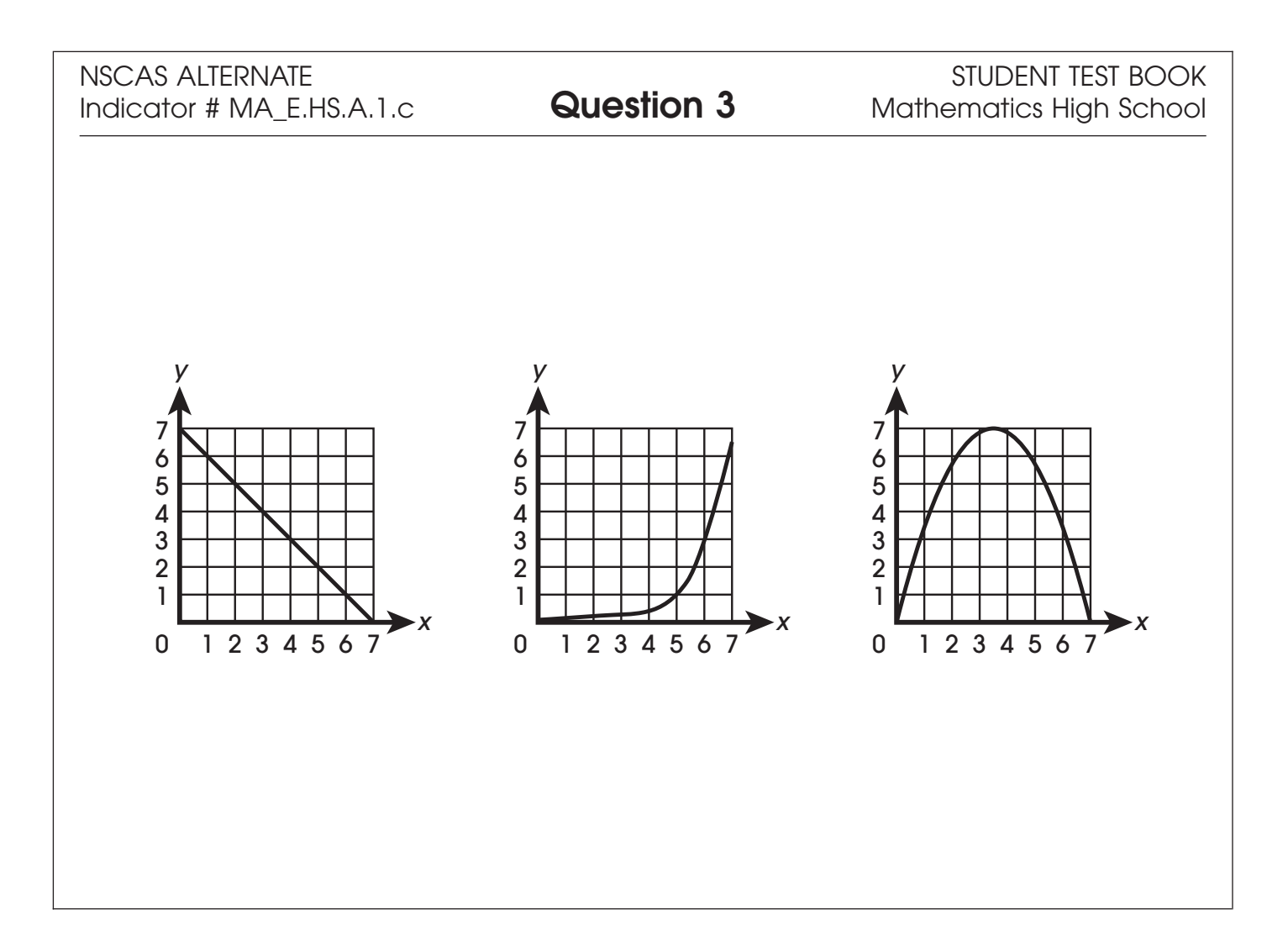

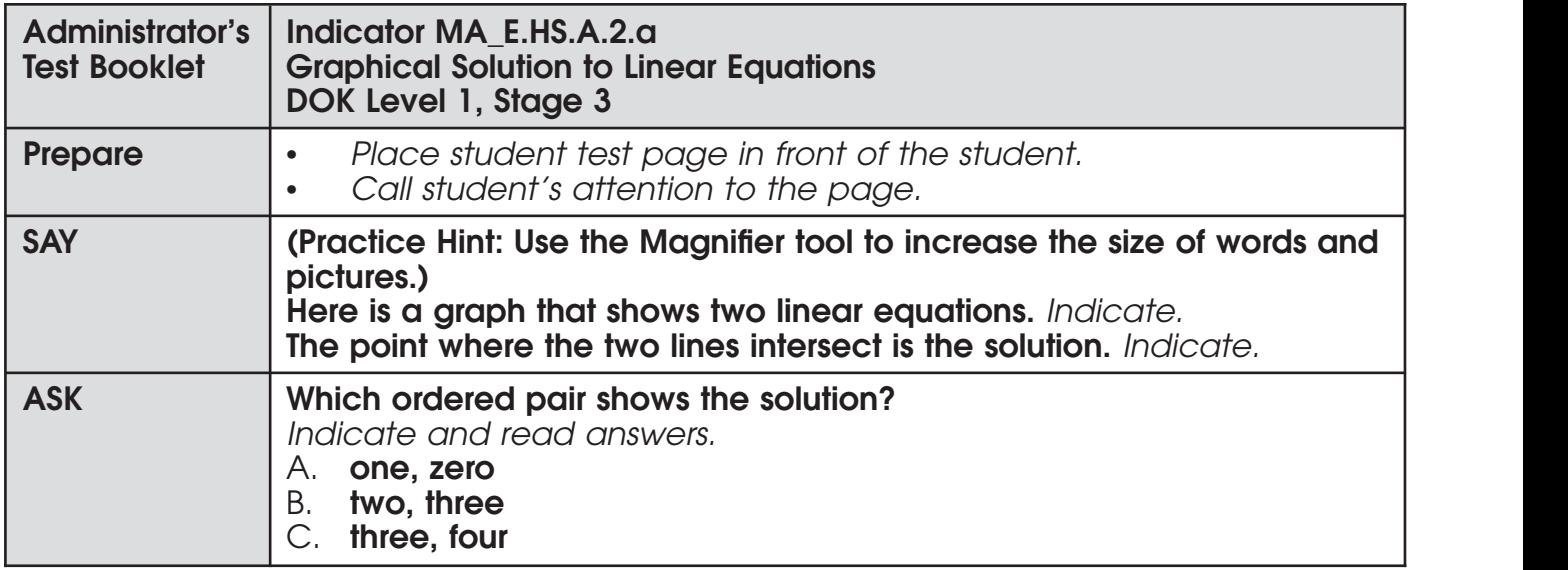

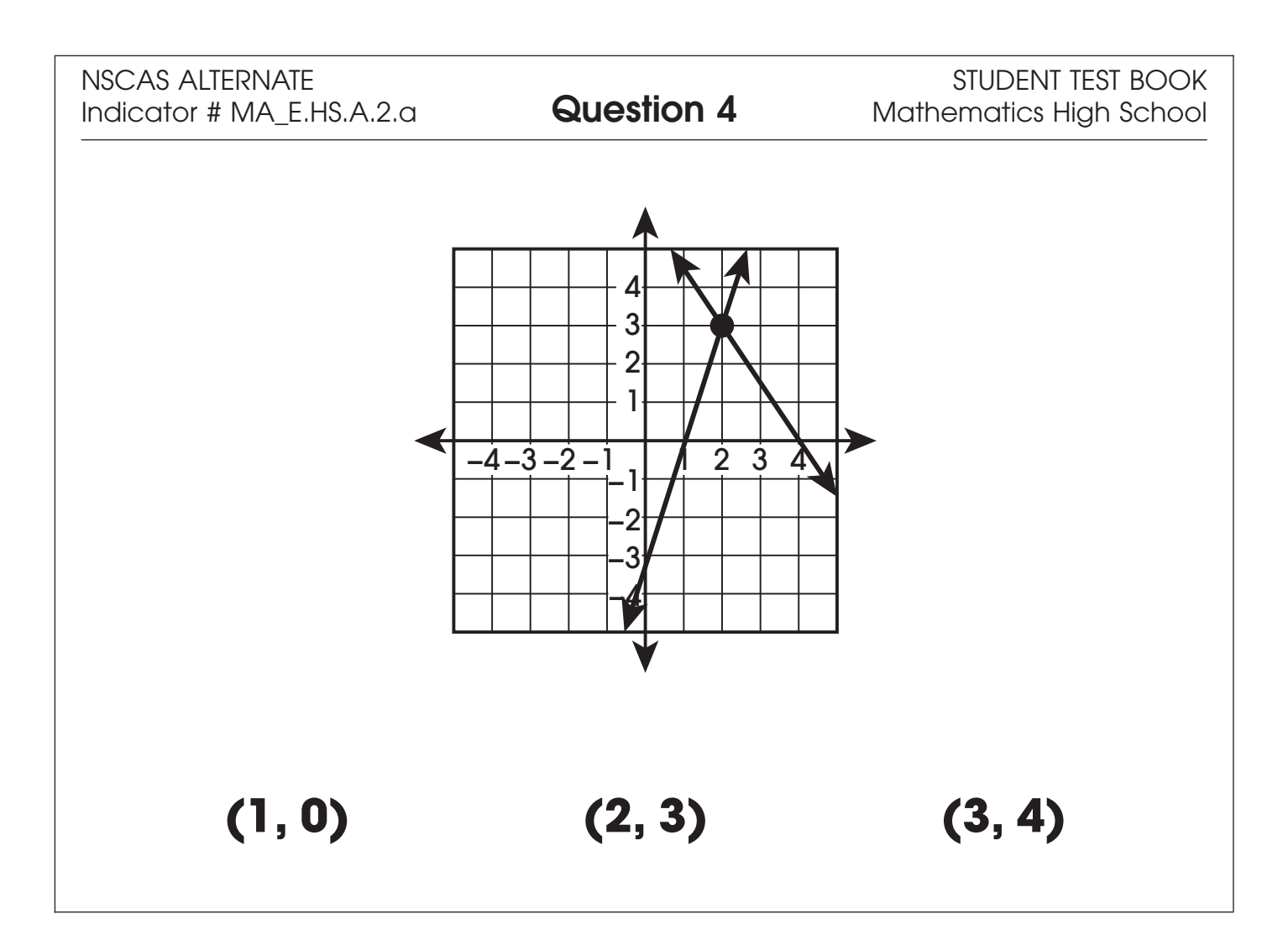

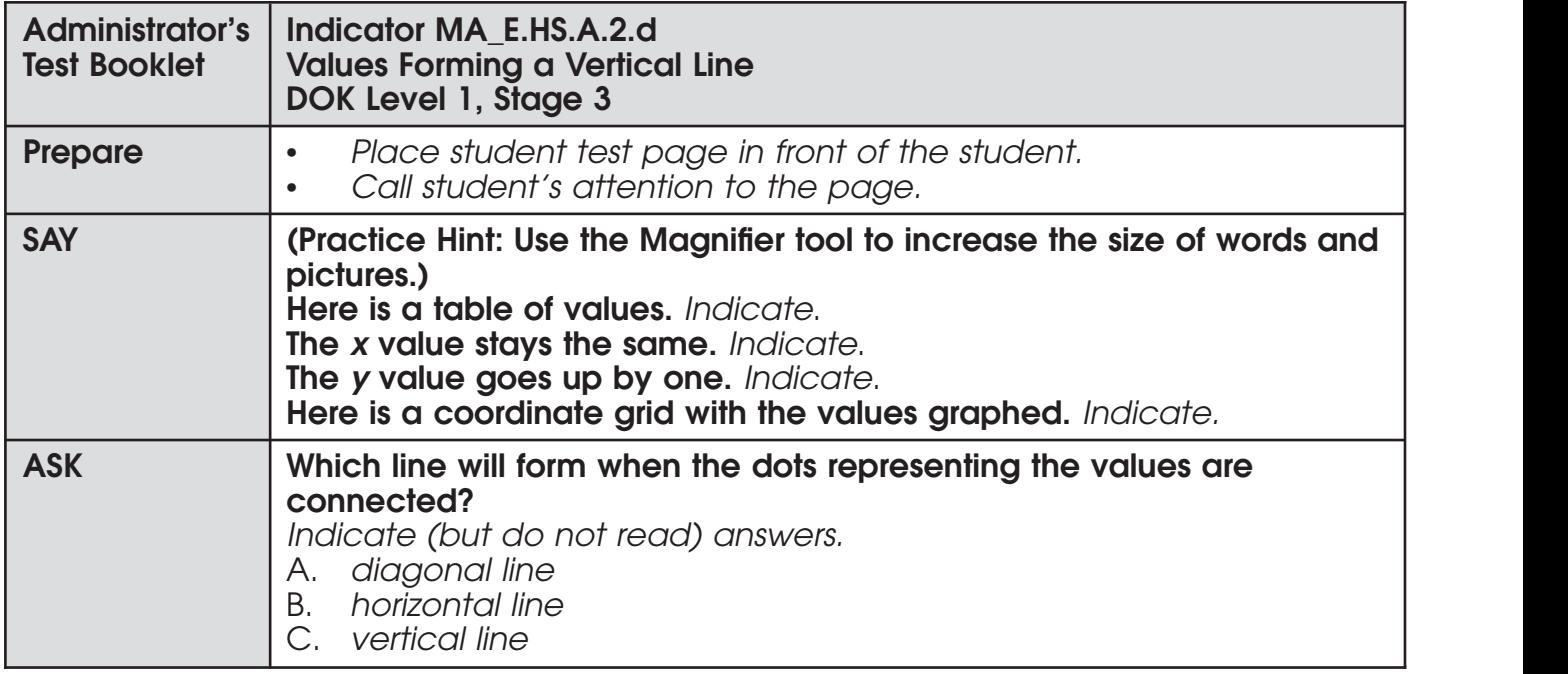

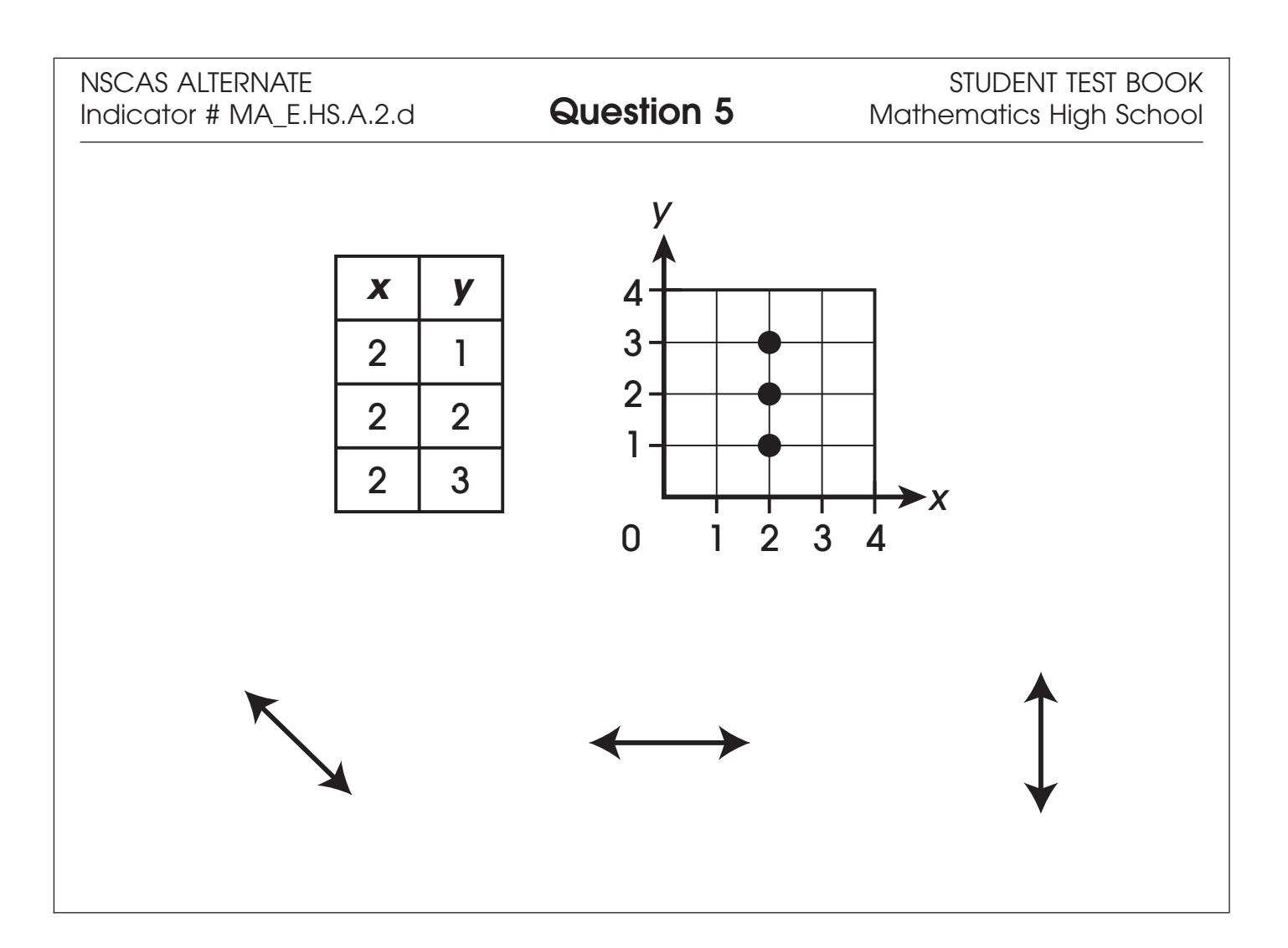

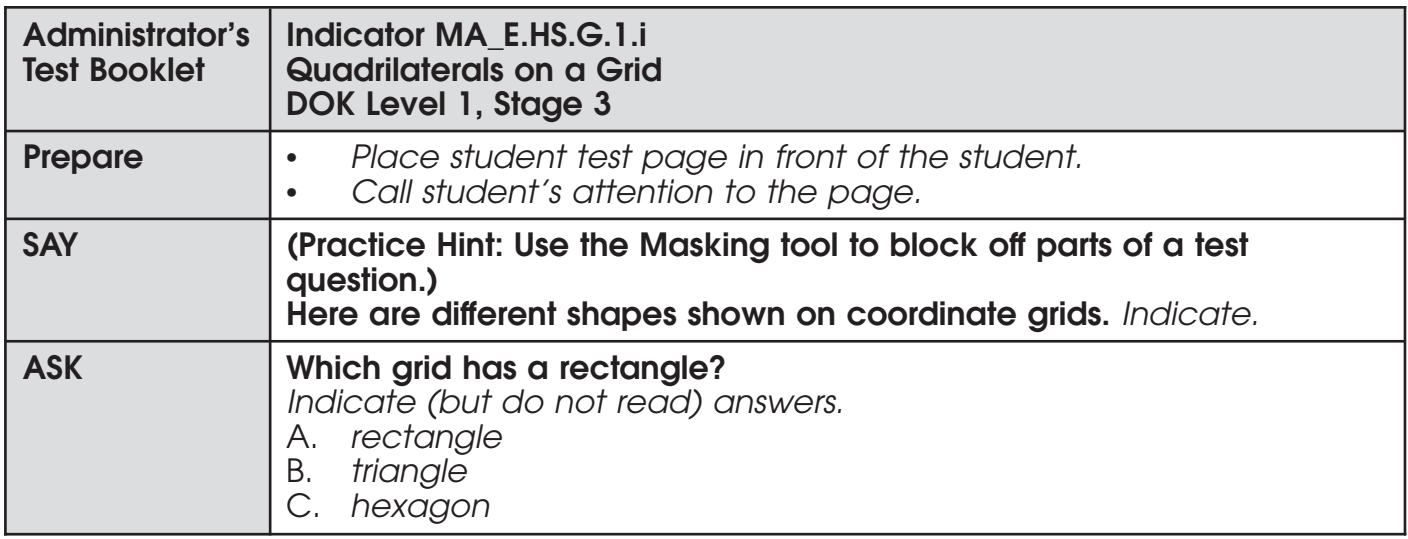

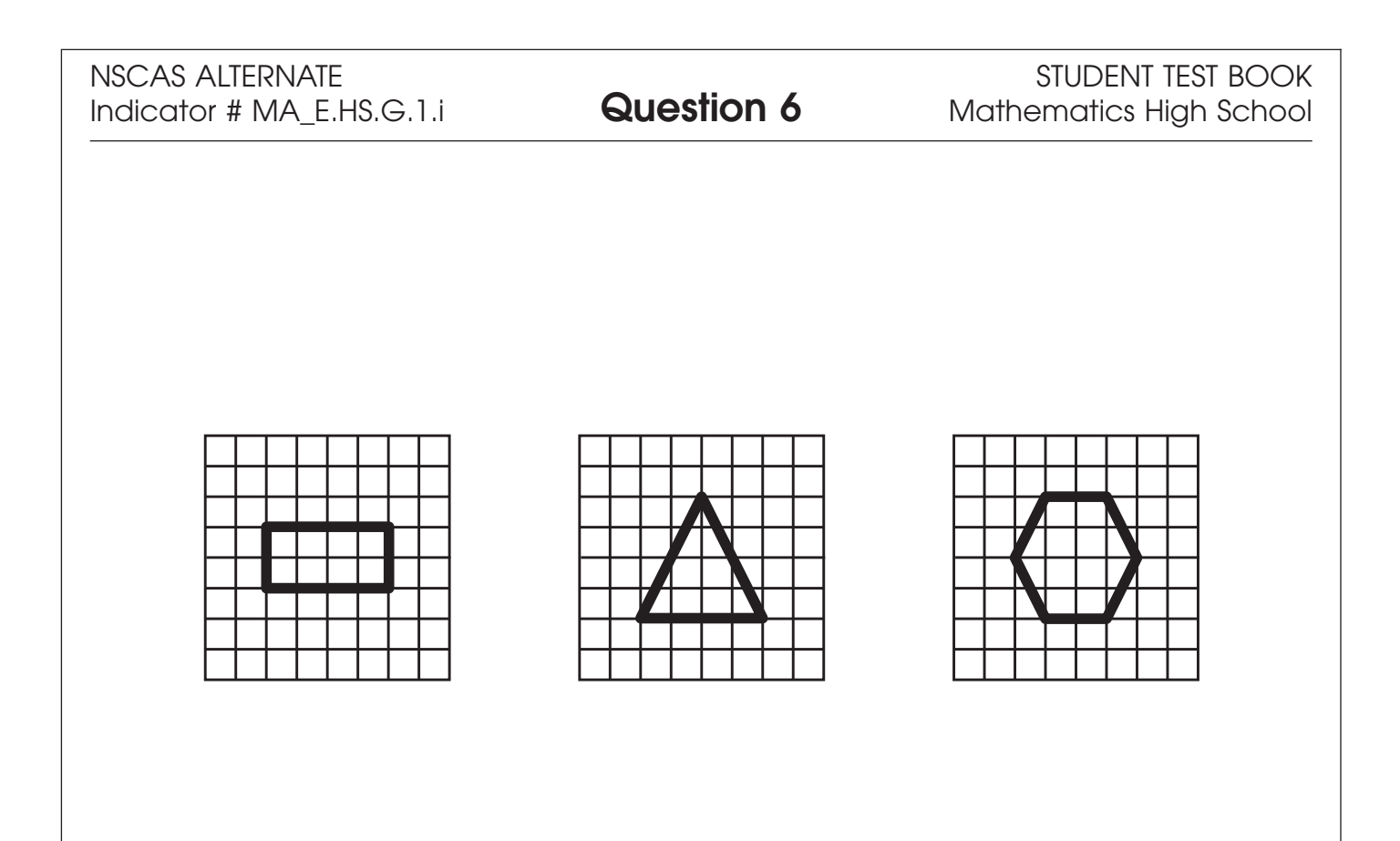

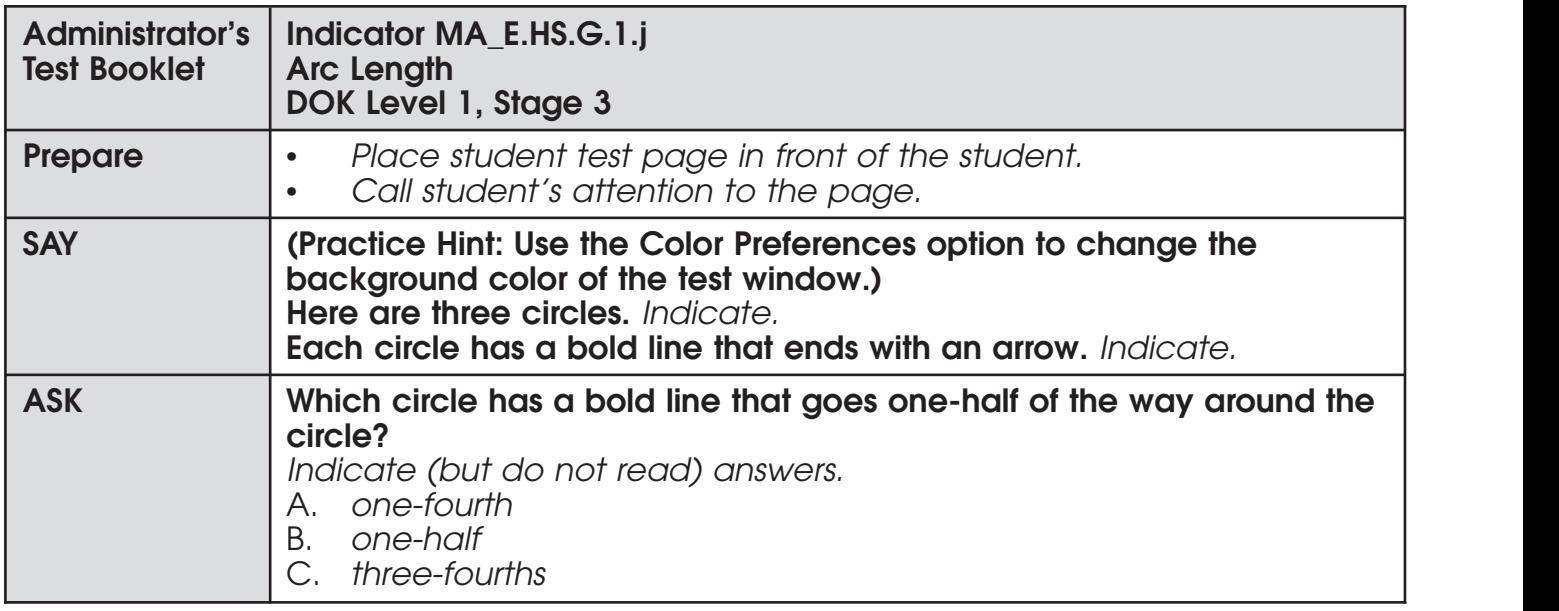

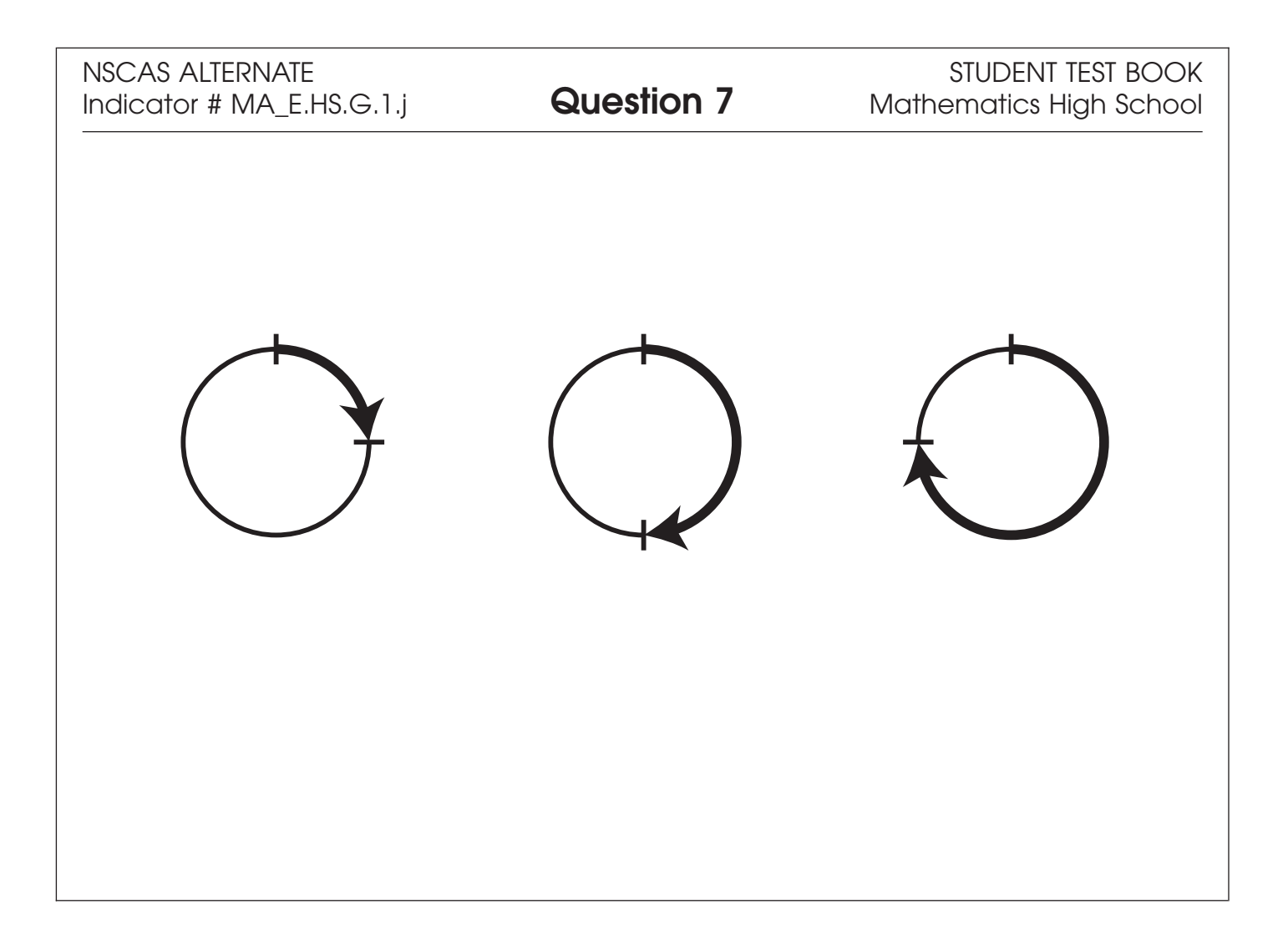

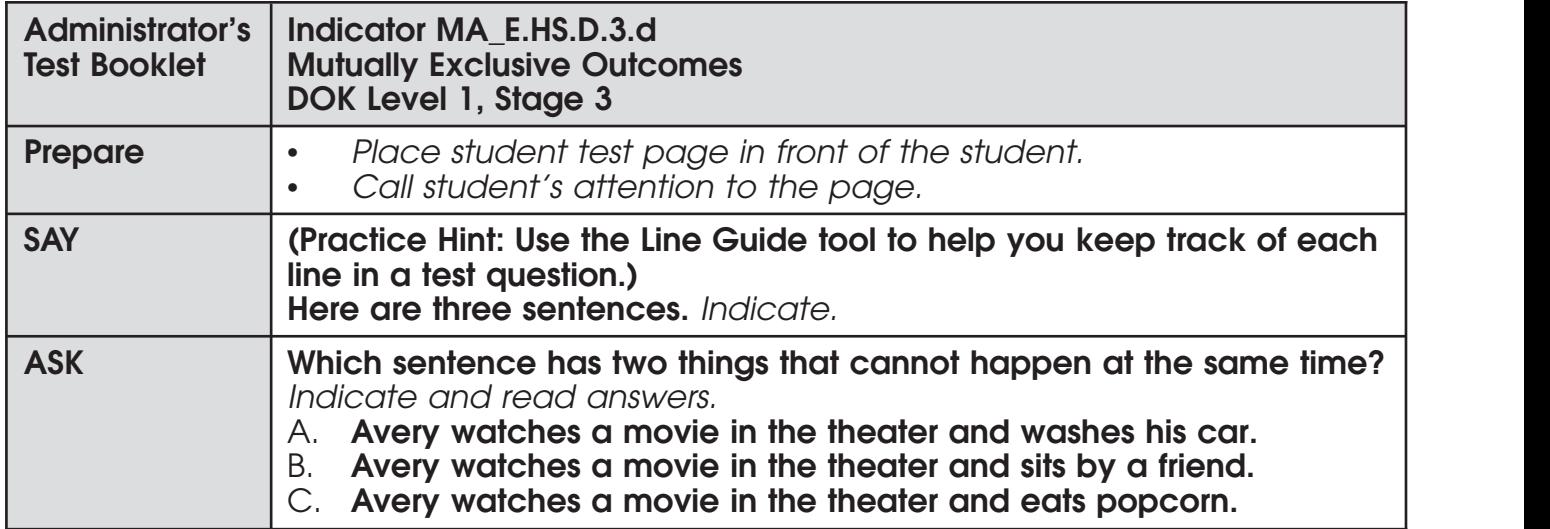

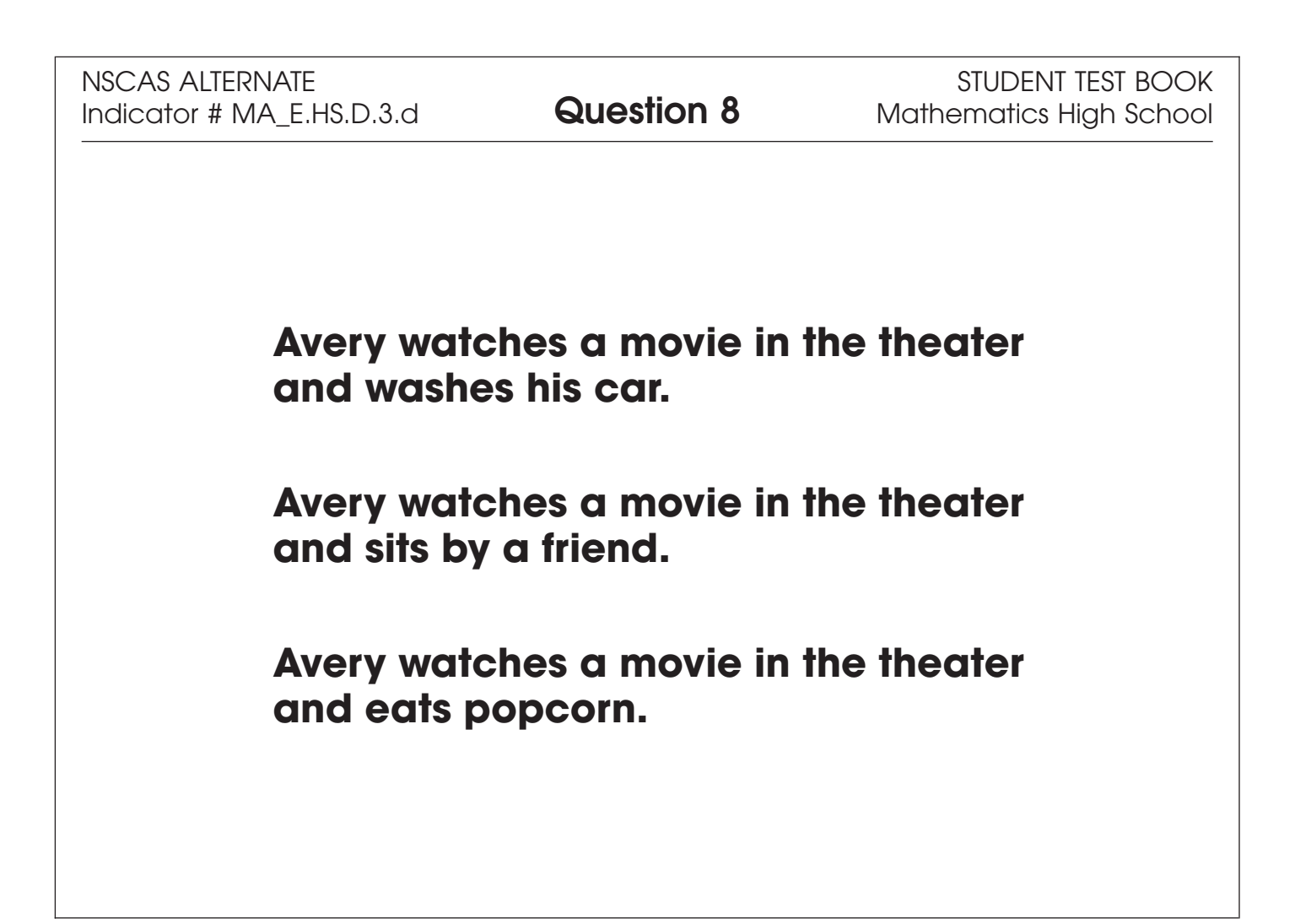

#### **Science**

- Repeat the Sign In process.  $\bullet$
- Select the OTT link corresponding to Science.

Once in the OTT, Test Administrators will read the content displayed on the screen and explain and show the functionality of tools, buttons, and options.

**Test Administrators will determine the level of student interaction with the technology based on the needs and abilities of each student.** 

#### **SAY: You are now signed in to the training.**

*Read the directions that appear on the first screen.*

NOTE: The content area that corresponds to the training is indicated by the title. However, the directions are the same for all content areas.

*Remember that you can assist the student as needed in selecting and using the tools, buttons, and options*.

**SAY: This screen contains general directions to complete the training for Science. Follow along as I read the directions.**

**Directions – Science**

**There are eight practice questions. You will need to follow along as the questions are read to you.**

**Each question has a practice hint. The practice hint tells you which tool to use in that question.**

**After you have answered all eight questions, the online tools training is complete.**

**Select the Begin the Test button when you are ready to begin the training.** 

#### *Pause.*

#### **SAY: Do you have any questions?**

*Answer the questions. Continue after the Begin the Test button is selected.* 

#### **SAY: Now, follow along as I read the questions.**

*Remember that you must read the text in bold exactly as it appears in the script to mimic testing conditions as closely as possible.*

*First, read the Practice Hint exactly as it appears in the script. Use your knowledge of the individual student needs to determine whether to interrupt the training and explain and/or demonstrate the functionality of the tool/button, or to allow the student to work independently. Then, read the question and answer choices.*

*Repeat this process until the student has completed the practice for all questions.*

The following pages contain the questions corresponding to Science for grade 11.

NSCAS Alternate Assessment – Online Tools Training Administration Manual 26

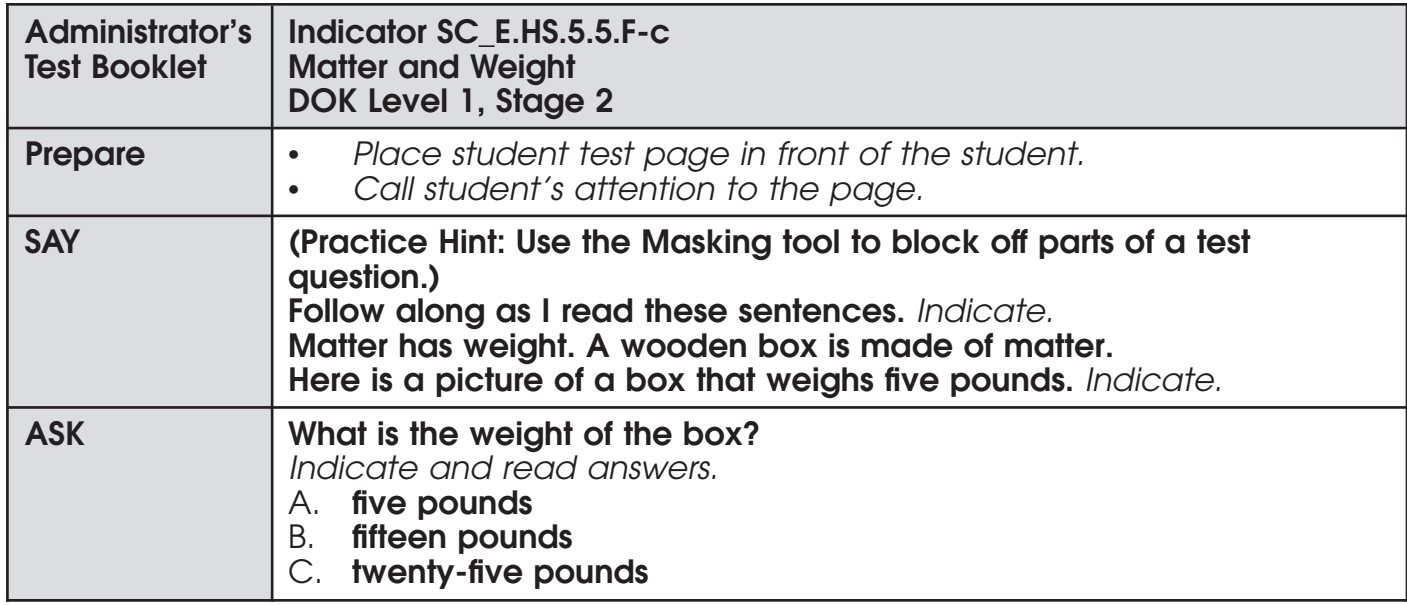

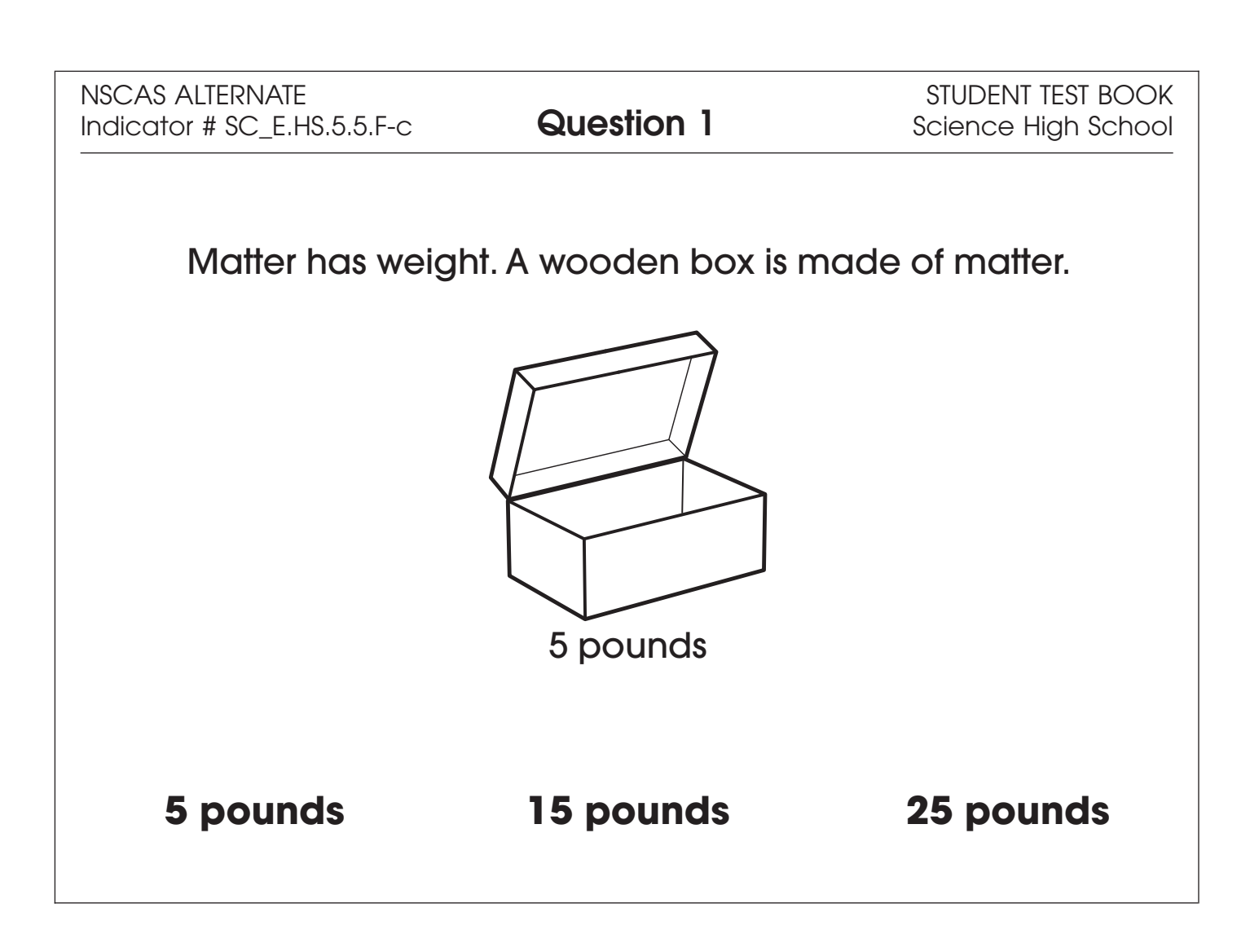

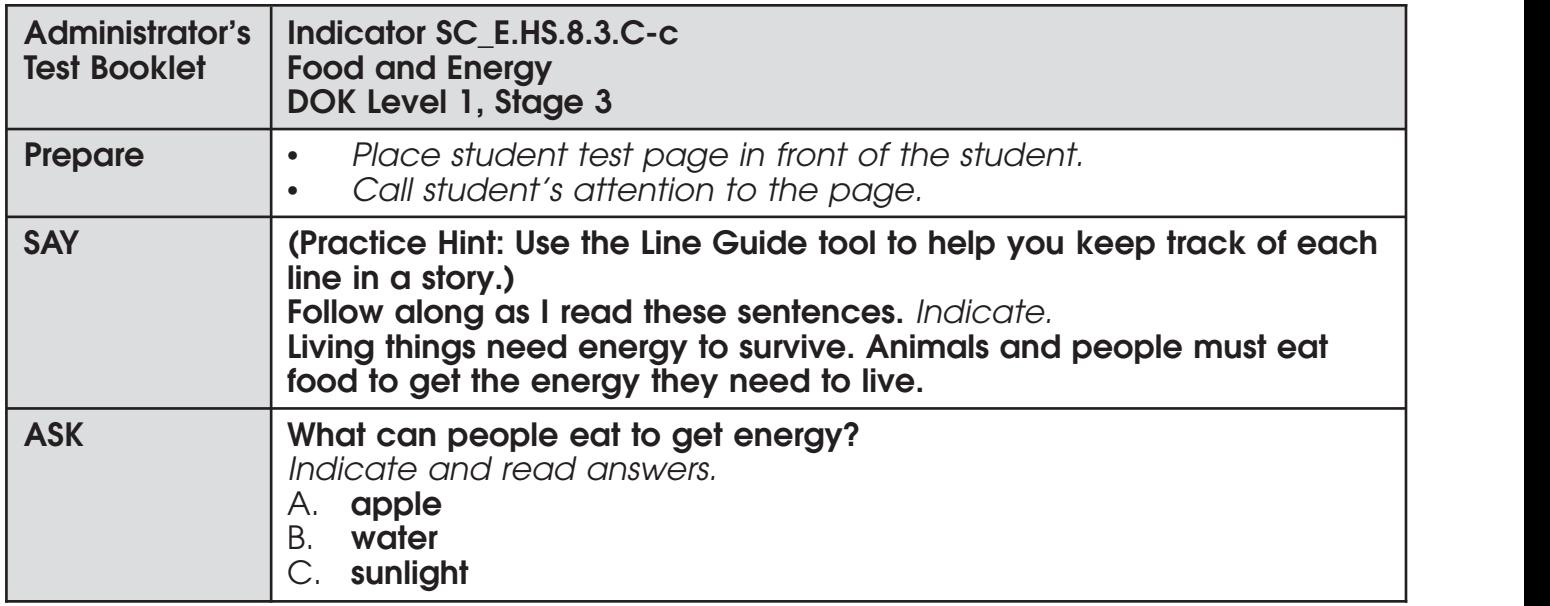

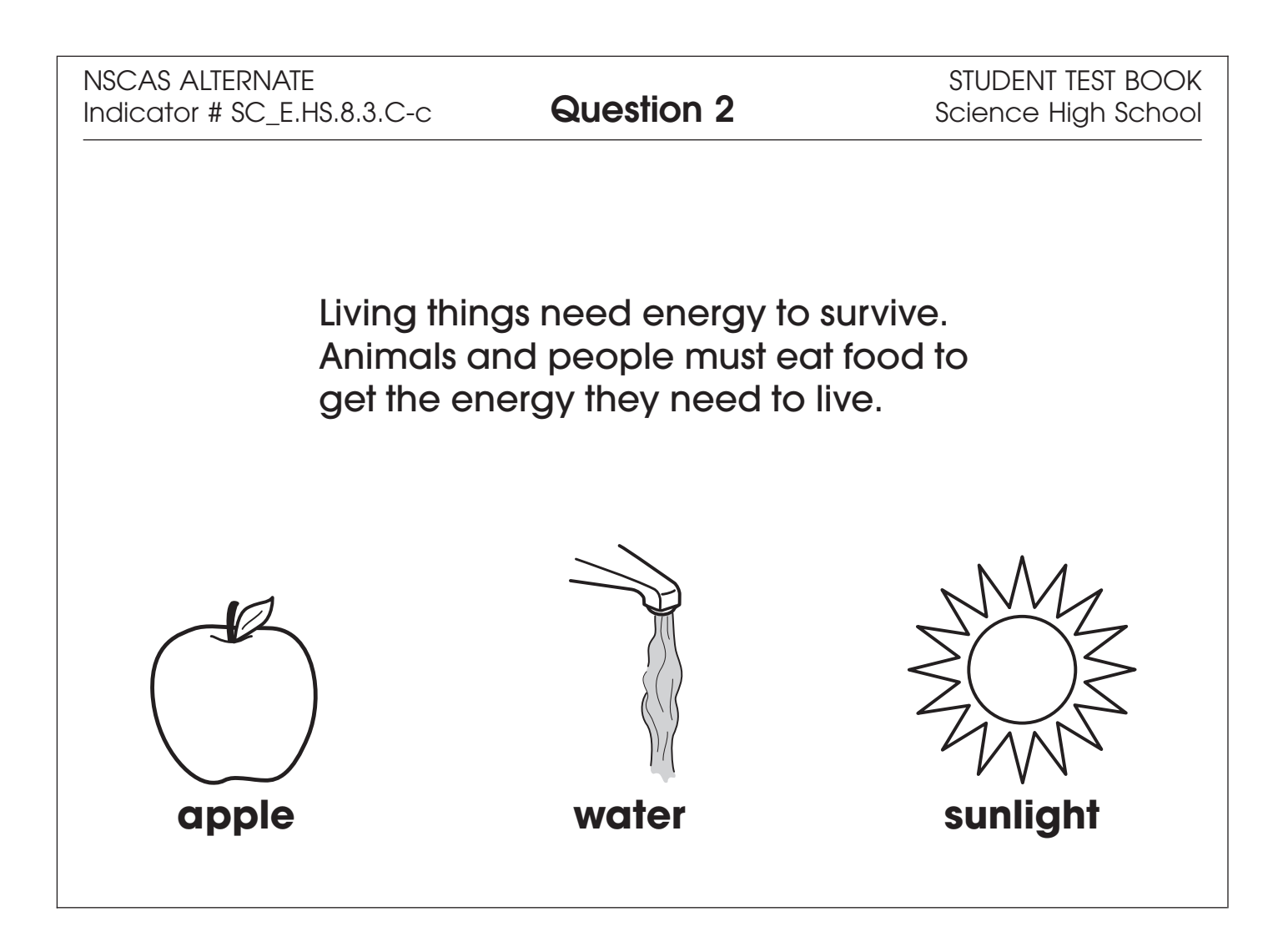

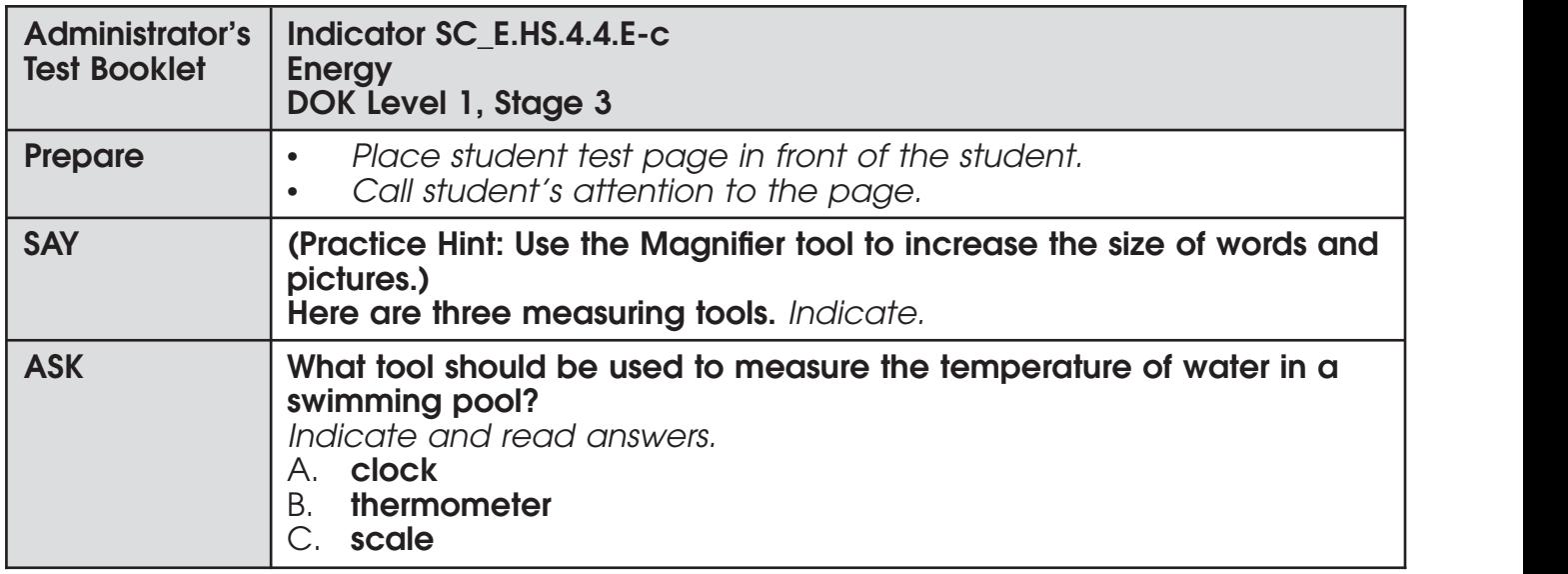

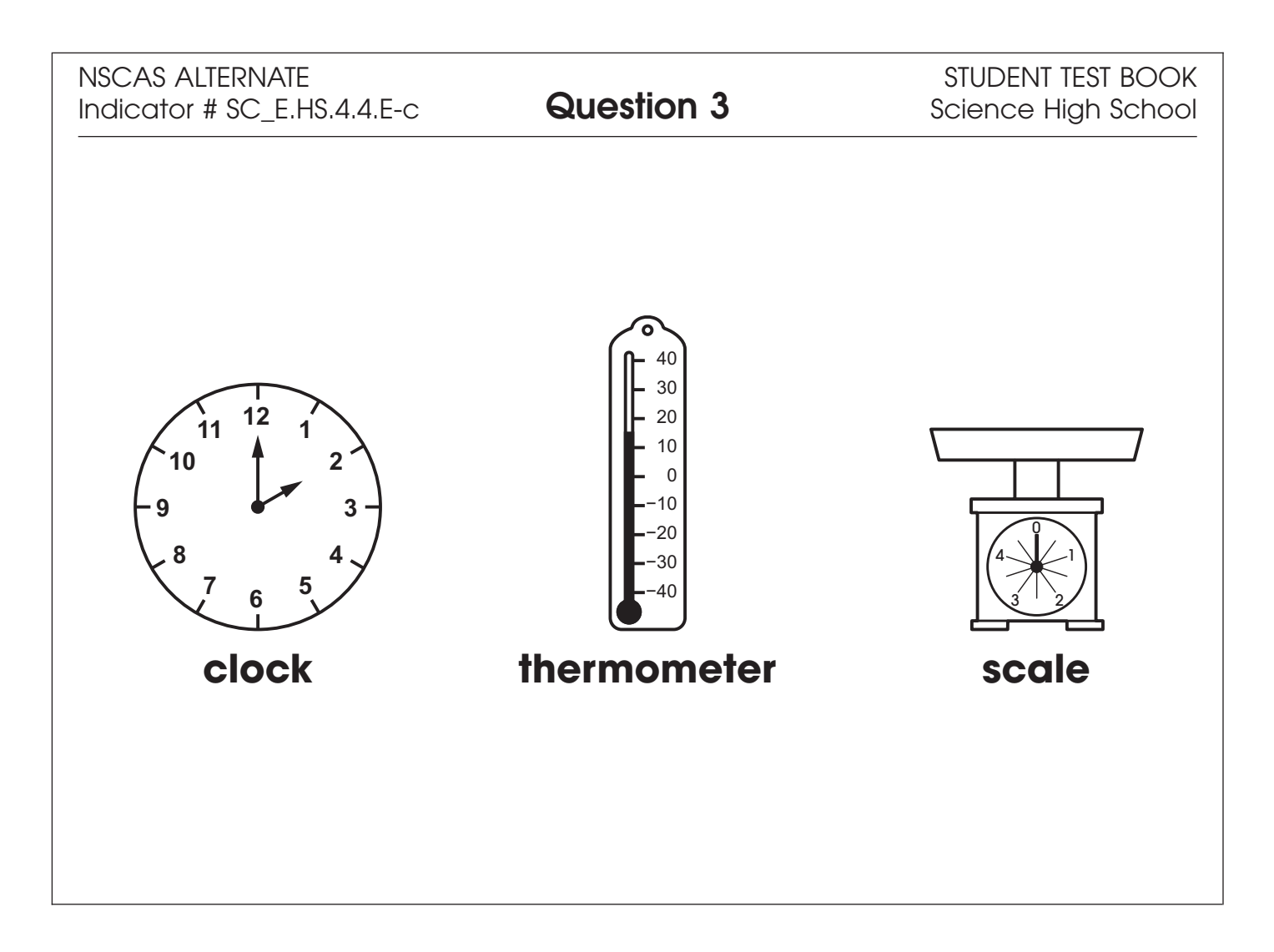

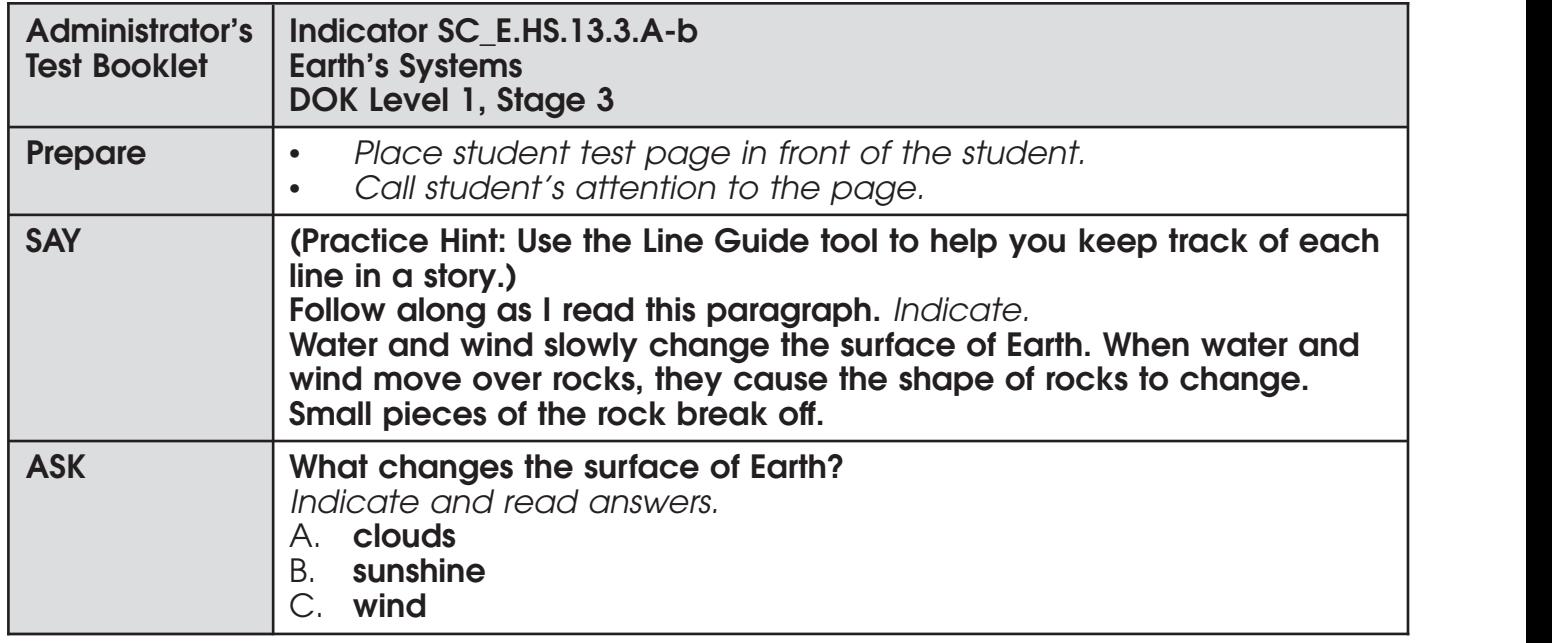

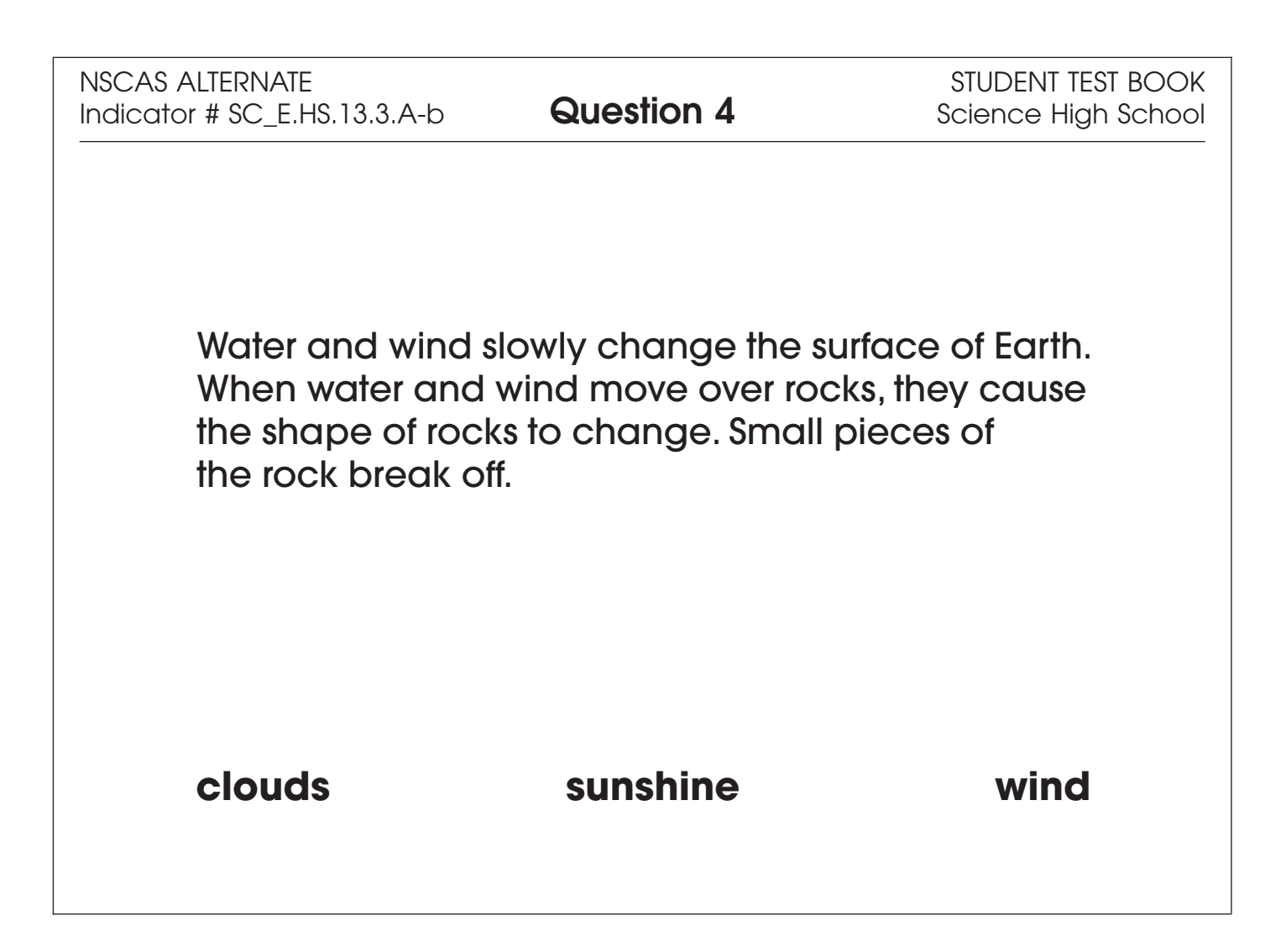

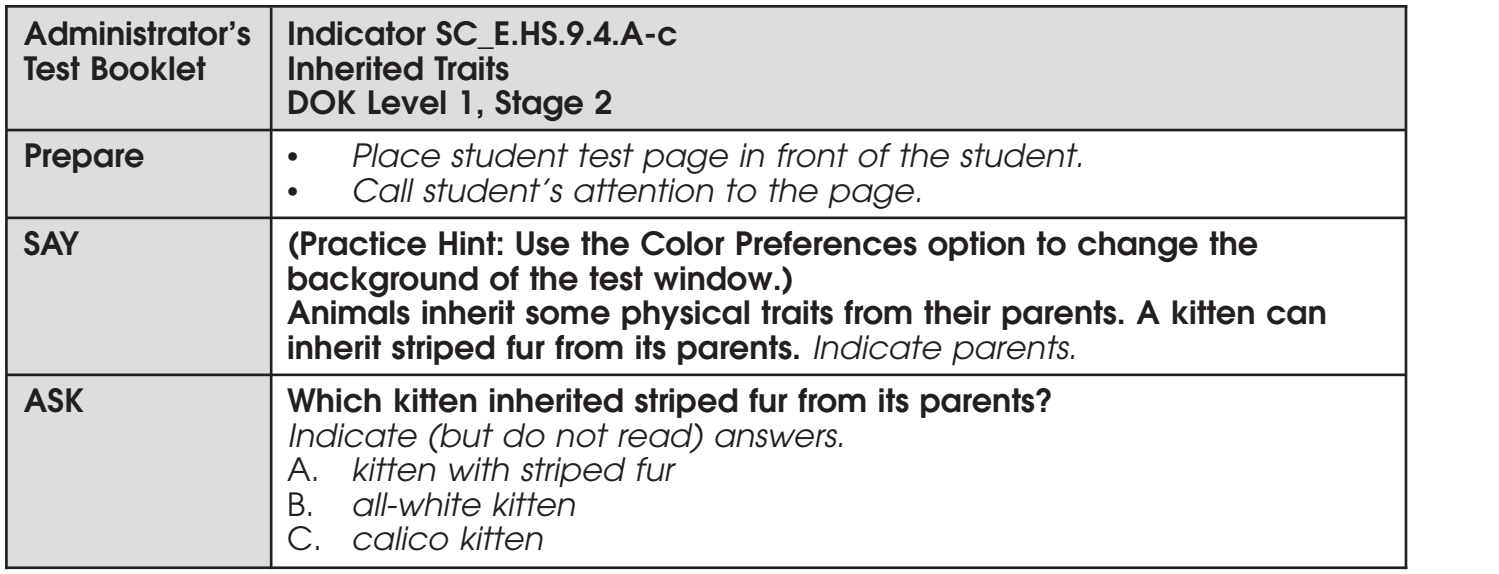

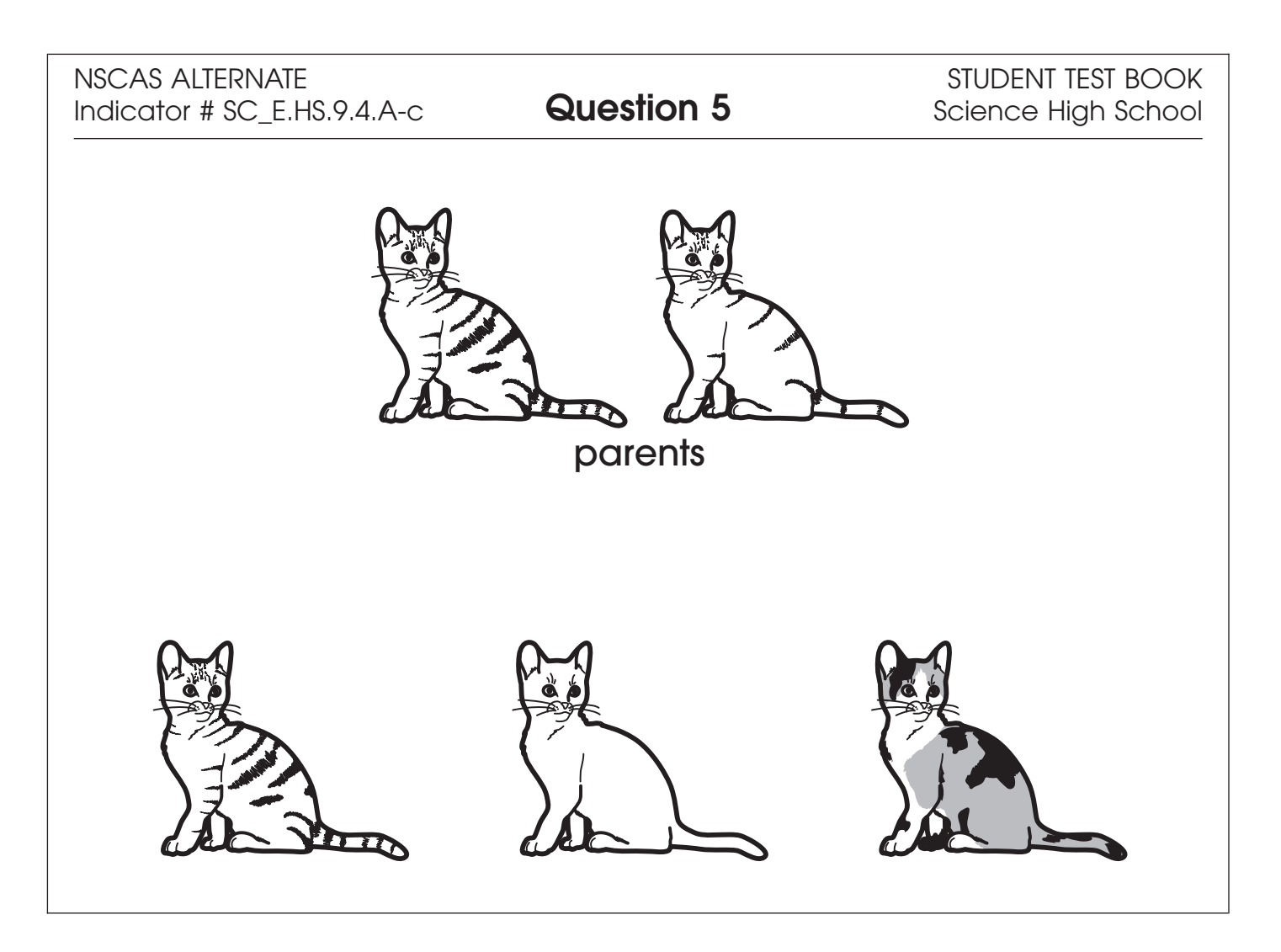

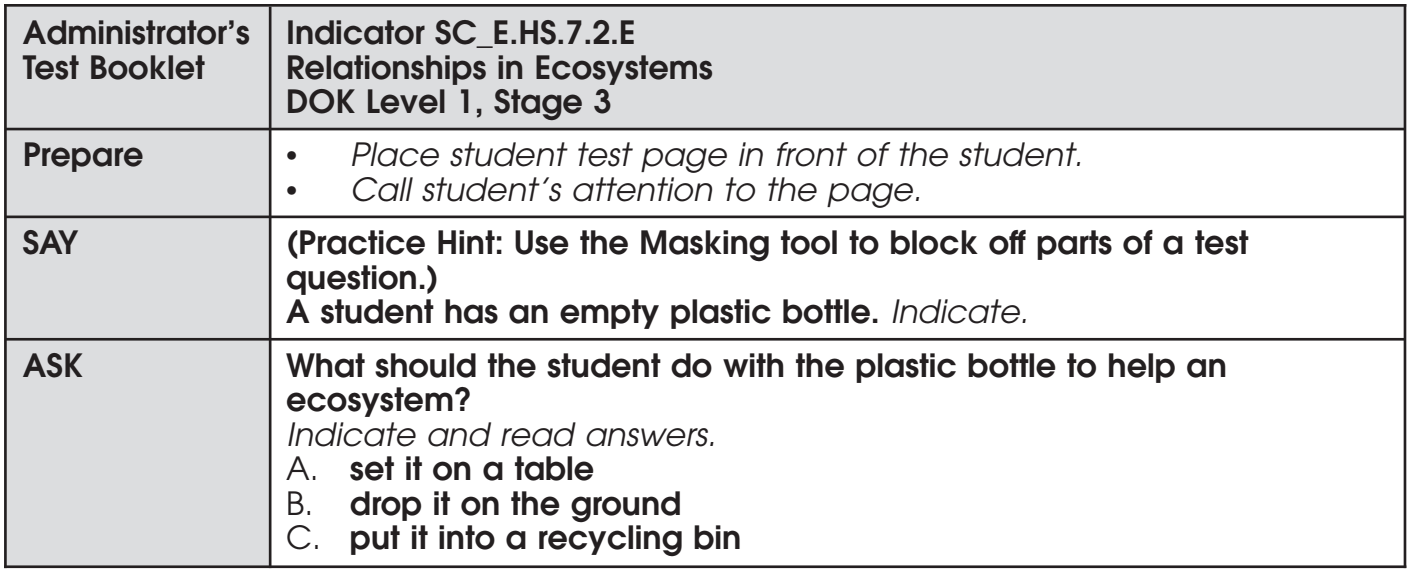

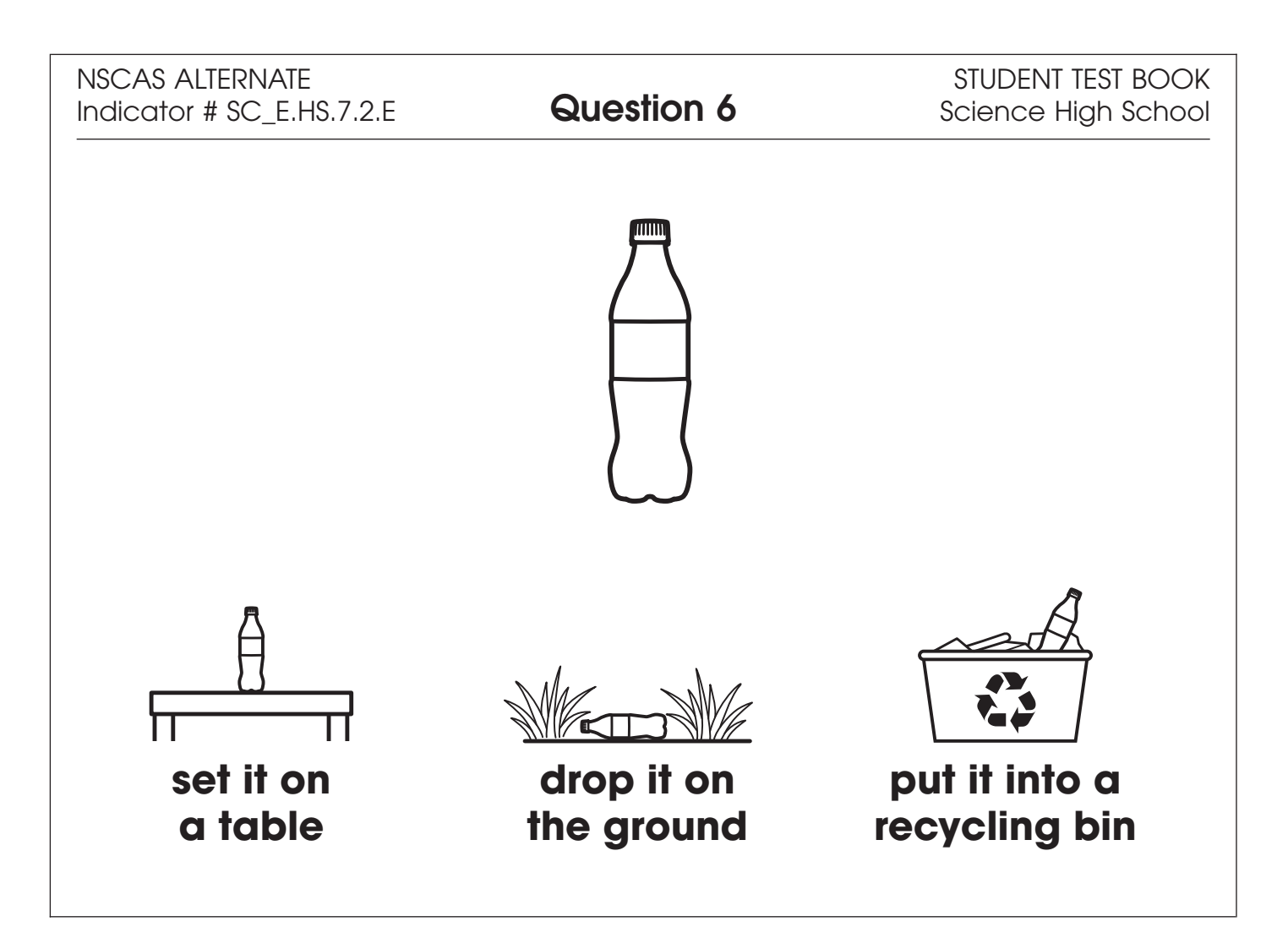

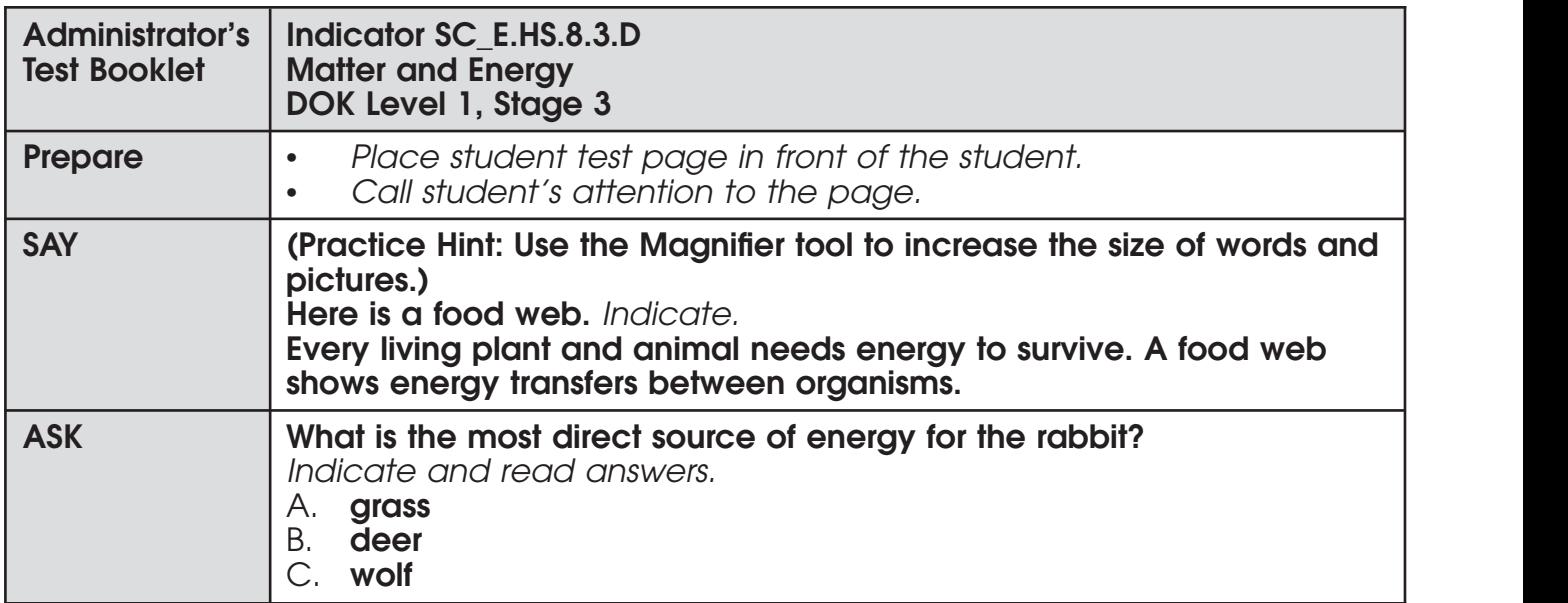

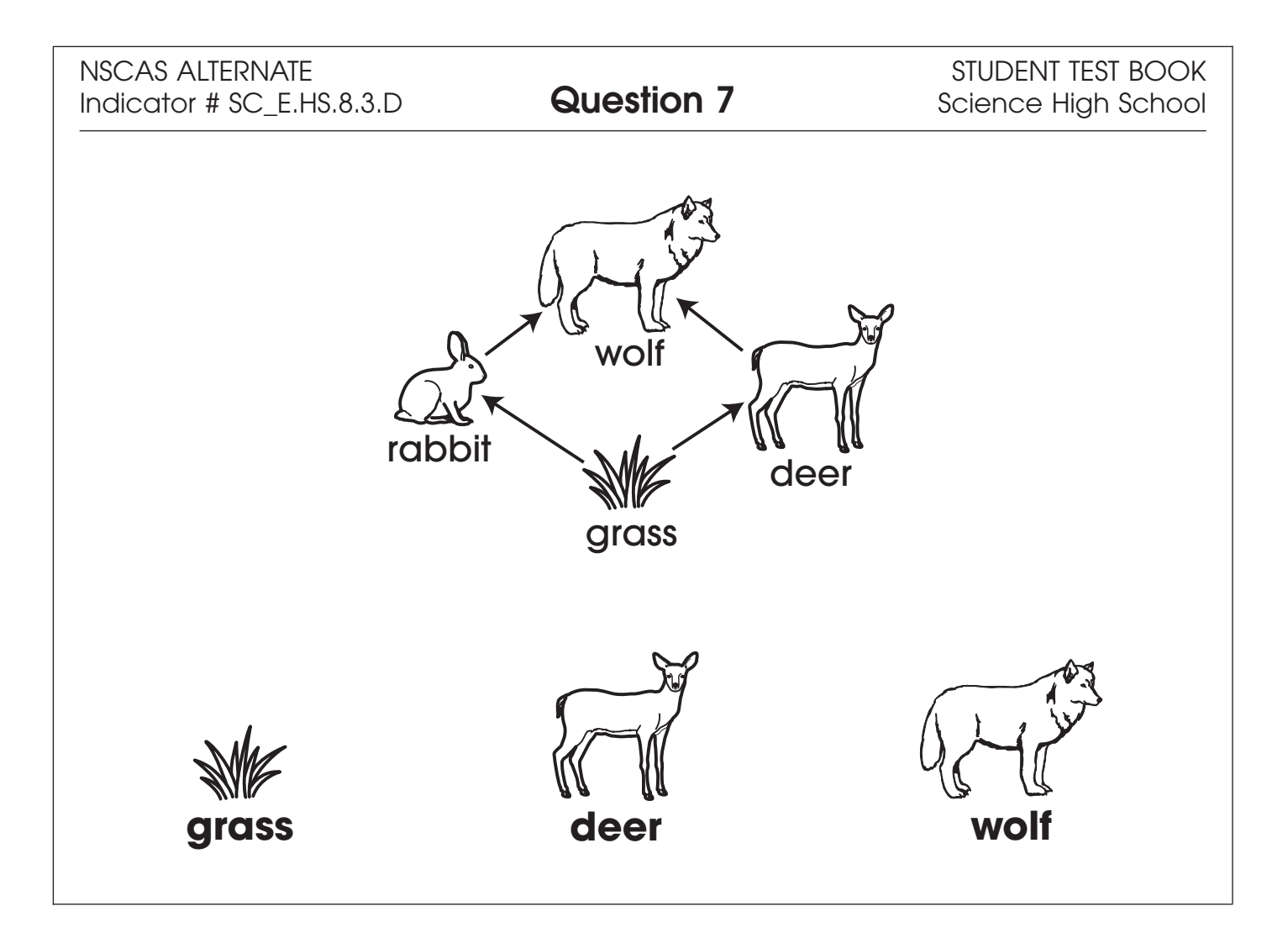

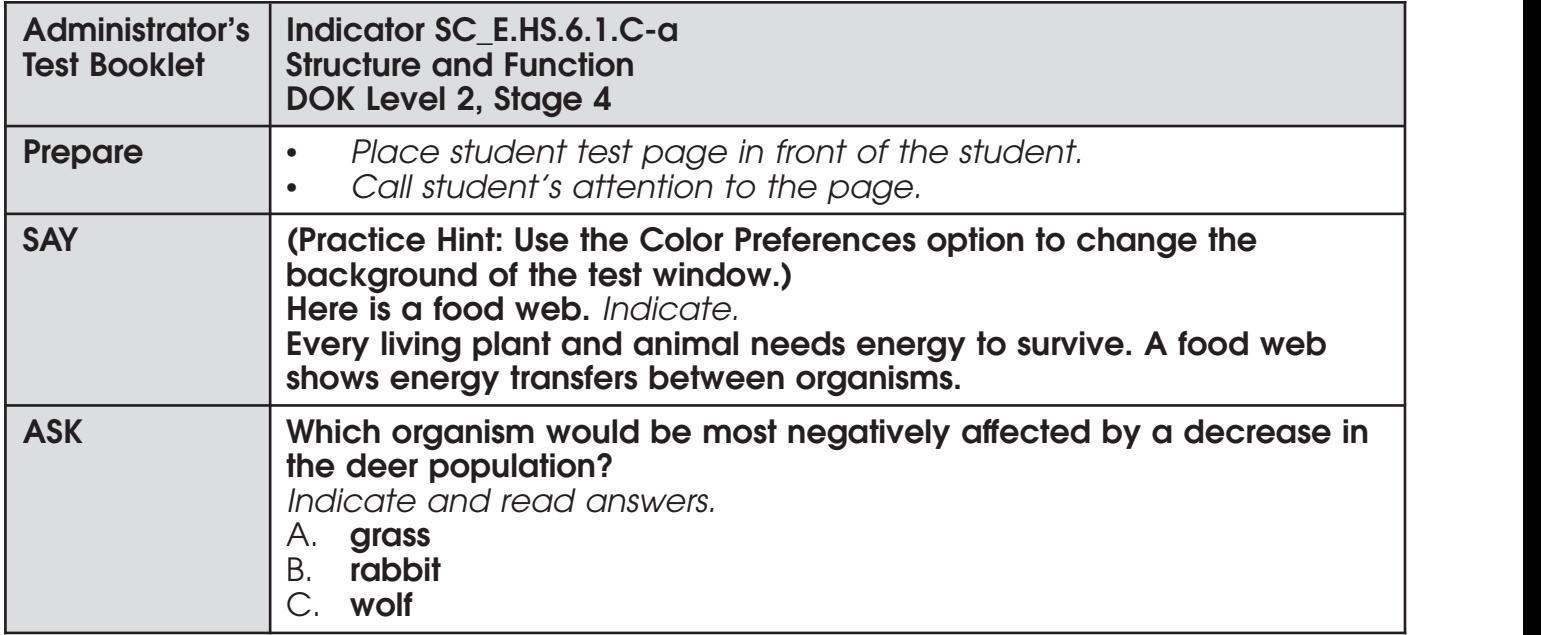

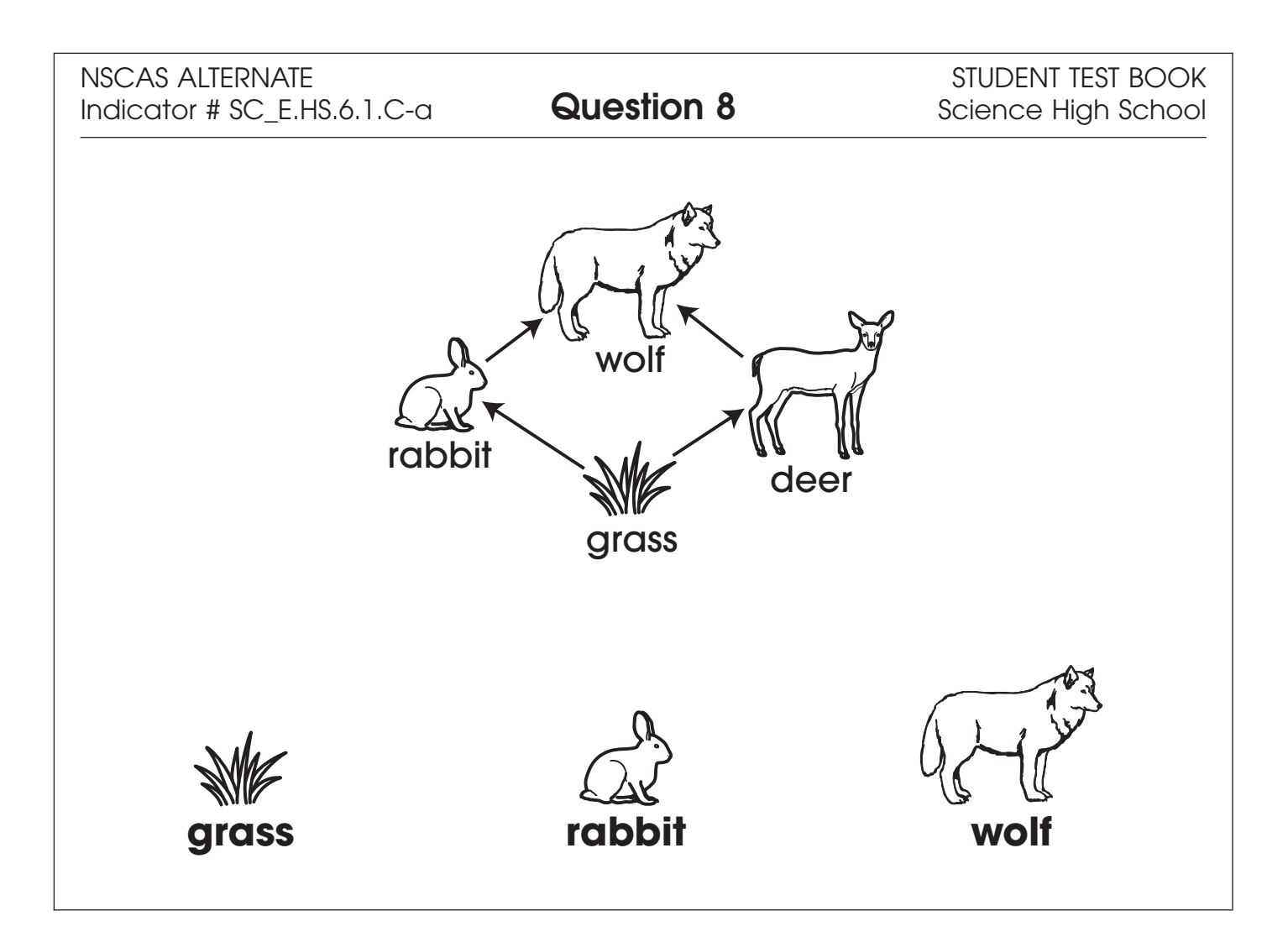

## **NSCAS–Alternate**

## **Administration Manual High School OTT**

Copyright © 2024 by the Nebraska Department of Education No part of this publication may be reproduced or distributed in any form or by any means, or stored in a database or retrieval system, without the prior written permission of the publisher.